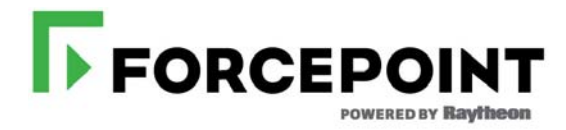

## **TRITON ® Appliances Getting Started Guide**

V-Series, X-Series, & Virtual Appliances

**v8.3.x**

©1996–2017, Forcepoint LLC 10900-A Stonelake Blvd, Quarry Oaks 1, Suite 350, Austin, TX 78759, USA All rights reserved.

Published 2017 Printed in the United States and Ireland R040417830

The products and/or methods of use described in this document are covered by U.S. Patent Numbers 5,983,270; 6,606,659; 6,947,985; 7,185,015; 7,194,464 and RE40,187 and other patents pending.

This document may not, in whole or in part, be copied, photocopied, reproduced, translated, or reduced to any electronic medium or machinereadable form without prior consent in writing from Forcepoint LLC.

Every effort has been made to ensure the accuracy of this manual. However, Forcepoint LLC, makes no warranties with respect to this documentation and disclaims any implied warranties of merchantability and fitness for a particular purpose. Forcepoint LLC shall not be liable for any error or for incidental or consequential damages in connection with the furnishing, performance, or use of this manual or the examples herein. The information in this documentation is subject to change without notice.

#### **Trademarks**

Forcepoint is a registered trademark and TRITON is a trademark of Forcepoint LLC, in the United States and certain international markets. Forcepoint has numerous other unregistered trademarks in the United States and internationally. All other trademarks are the property of their respective owners.

Microsoft, Windows, Windows NT, Windows Server, and Active Directory are either registered trademarks or trademarks of Microsoft Corporation in the United States and/or other countries.

Oracle and Java are registered trademarks of Oracle and/or its affiliates. Other names may be trademarks of their respective owners.

Mozilla and Firefox are registered trademarks of the Mozilla Foundation in the United States and/or other countries.

eDirectory and Novell Directory Services are a registered trademarks of Novell, Inc., in the U.S and other countries.

Adobe, Acrobat, and Acrobat Reader are either registered trademarks or trademarks of Adobe Systems Incorporated in the United States and/or other countries.

Red Hat is a registered trademark of Red Hat, Inc., in the United States and other countries. Linux is a trademark of Linus Torvalds, in the United States and other countries.

This product includes software distributed by the Apache Software Foundation [\(http://www.apache.org](http://www.apache.org)).

Copyright (c) 2000. The Apache Software Foundation. All rights reserved.

Other product names mentioned in this manual may be trademarks or registered trademarks of their respective companies and are the sole property of their respective manufacturers.

# **Contents**

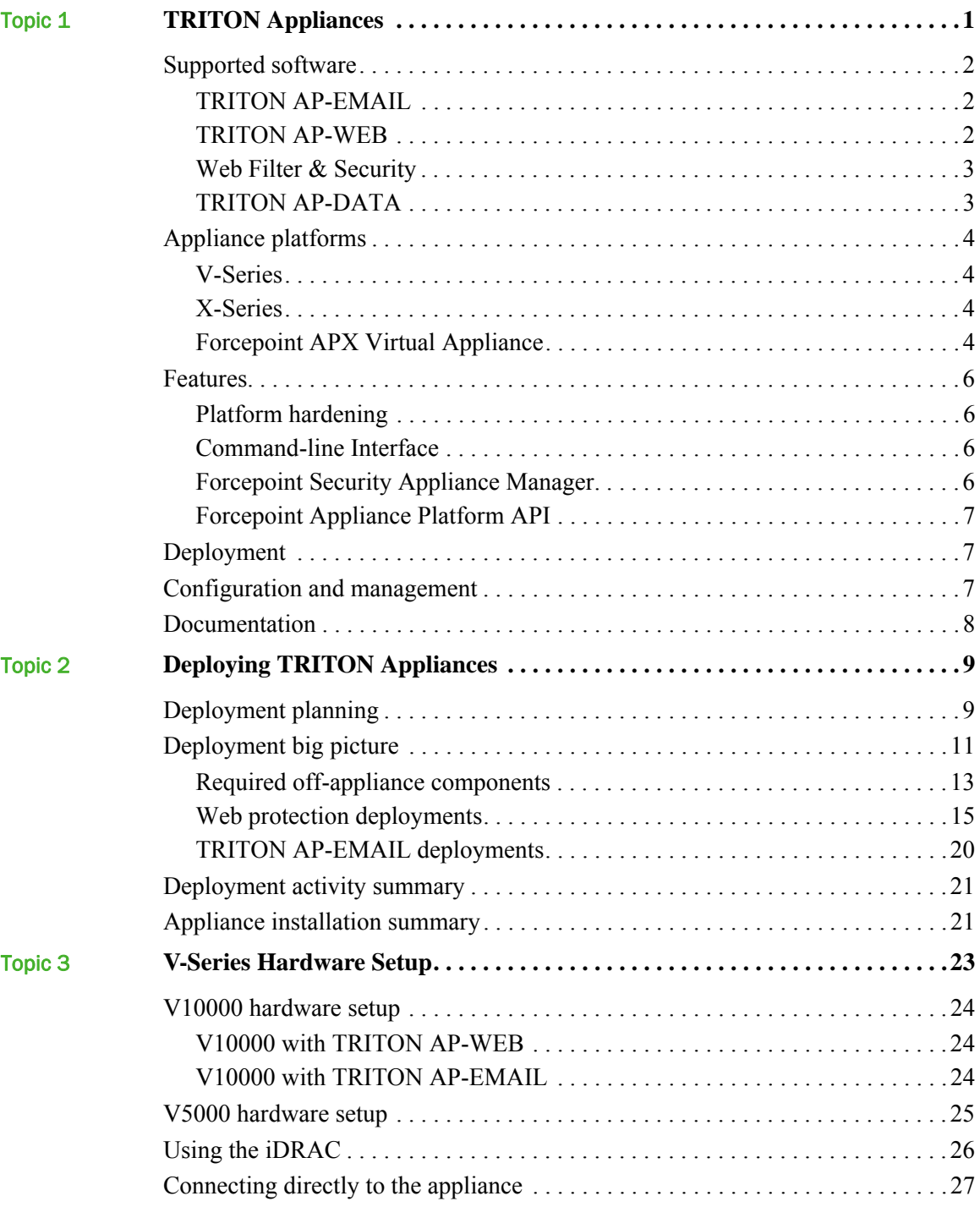

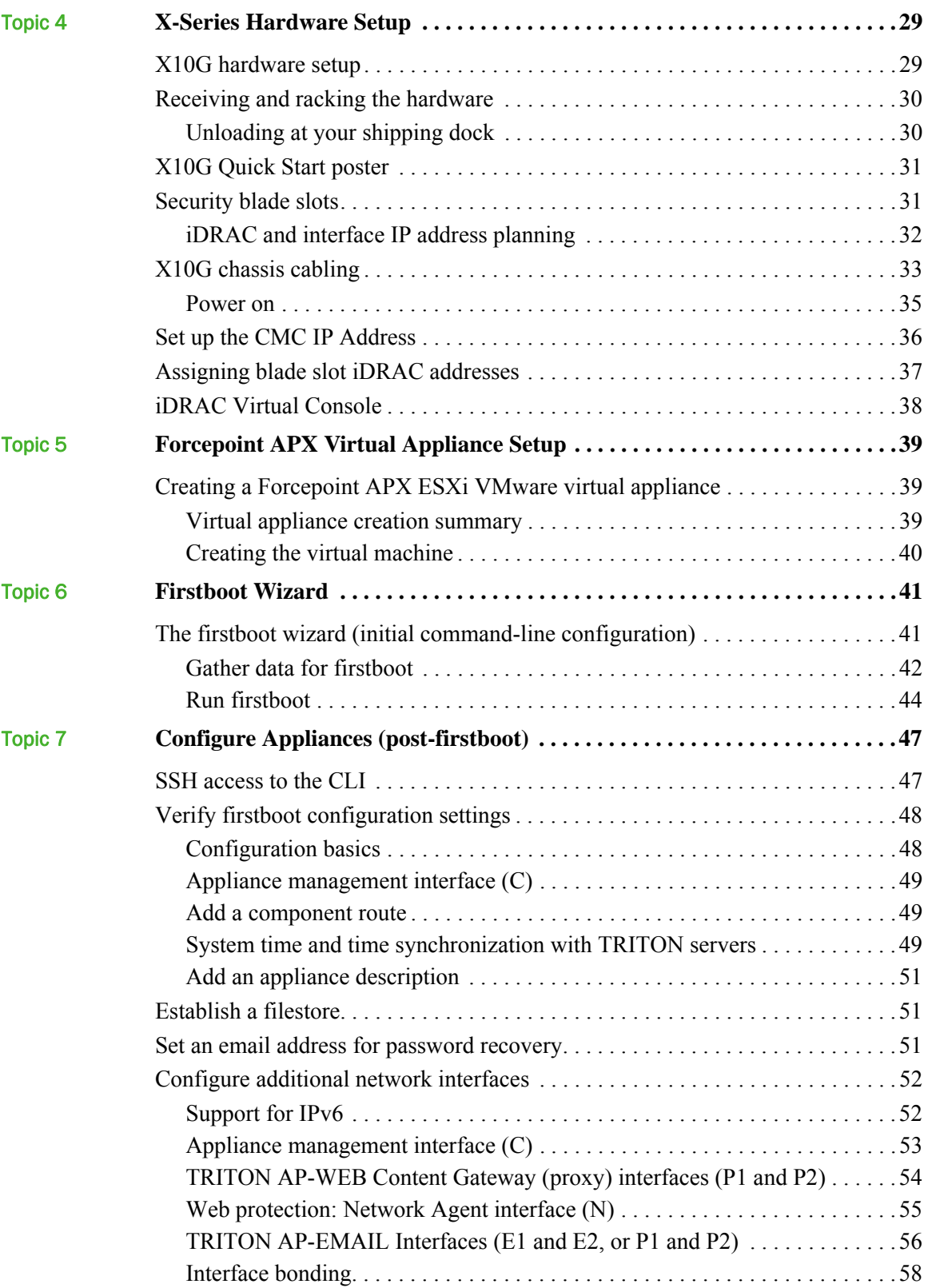

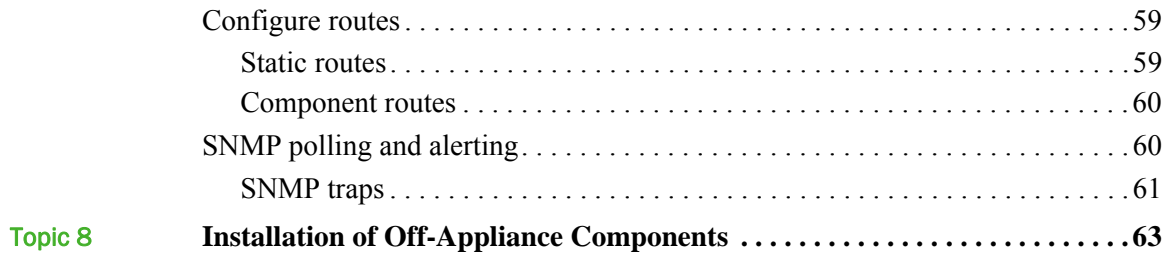

# <span id="page-6-0"></span>TRITON Appliances

Getting Started Guide | TRITON Appliances | Version 8.3.x

Related topics:

1

- *[Supported software](#page-7-0)*, page 2
- *[Appliance platforms](#page-9-0)*, page 4
- *[Features](#page-11-0)*, page 6
- *[Deployment](#page-12-1)*, page 7
- *[Configuration and management](#page-12-2)*, page 7
- *[Documentation](#page-13-0)*

Forcepoint™ TRITON™ appliances are purpose-built machines for core components of TRITON AP-DATA, TRITON AP-EMAIL, TRITON AP-WEB, and Forcepoint Web Filter & Security. TRITON appliances are security-hardened (see *[Platform](#page-11-1)  [hardening](#page-11-1)* and optimized for performance, reliability, and ease of use.

This guide provides general information about TRITON appliances, as well as in-depth information about deploying TRITON appliances with TRITON AP-EMAIL and TRITON AP-WEB.

- For detailed information about TRITON AP-DATA on TRITON appliances, including TRITON AP-DATA Email Gateway for Microsoft Office 365 virtual appliance (Microsoft Azure), see the **TRITON AP-DATA** section of the [Forcepoint documentation](https://support.forcepoint.com/Documentation) page.
- For detailed information about TRITON AP-WEB Cloud with an i-Series appliance, see the **Forcepoint i-Series Appliance** section of the [Forcepoint](https://support.forcepoint.com/Documentation)  [Documentation](https://support.forcepoint.com/Documentation) page.

## <span id="page-7-0"></span>Supported software

TRITON appliances support:

- *[TRITON AP-EMAIL](#page-7-1)* with integrated data loss prevention
- *[TRITON AP-WEB](#page-7-2)* with integrated data loss prevention
- *[Web Filter & Security](#page-8-0)* V5000 and VMware virtual appliance
- *[TRITON AP-DATA](#page-8-1)*
	- Protector
	- Mobile Agent
	- Email Gateway for Microsoft Office 365 virtual appliance (Microsoft Azure) — coming in 2017

## <span id="page-7-1"></span>TRITON AP-EMAIL

TRITON AP-EMAIL provides comprehensive on-premises email security. Each message is processed by a robust set of analytics to prevent infected and other unwanted email from being delivered. Domain and IP address based message routing ensures reliable, accurate delivery of email. The optional **Email Hybrid Module** adds support for pre-filtering messages in the cloud. For more information, see Deploying [Email Protection Solutions](http://www.websense.com/content/support/library/deployctr/v83/dic_esg_deploy.aspx) in the [Forcepoint Deployment and Installation Center.](http://www.websense.com/content/support/library/deployctr/v83/first.aspx)

## <span id="page-7-2"></span>TRITON AP-WEB

TRITON AP-WEB provides protection against malware entering the network via Web channels, such as HTTP, HTTPS, and FTP.

TRITON AP-WEB:

- Performs real-time content analysis to discover malware and hidden threats.
- Can monitor traffic that uses any of more than 100 protocols.
- Provides highly-granular and flexible control of Internet access to enforce the precise requirements of an organization's Acceptable Use Policy (AUP)
- Can be used in combination with TRITON AP-WEB with Web Cloud Module to provide cloud-hosted Web protection to users working both within the organization's network and outside the network—wherever the user is accessing the Internet.

For more information, see [Deploying Web Protection Solutions](http://www.websense.com/content/support/library/deployctr/v83/dic_dep_rec_ws.aspx) in the Forcepoint [Deployment and Installation Center.](http://www.websense.com/content/support/library/deployctr/v83/first.aspx)

#### <span id="page-8-0"></span>Web Filter & Security

Web Filter & Security provides granular and flexible control of Internet access to enforce the precise requirements of an organization's Acceptable Use Policy (AUP). Features include:

- Granular Web security policy controls
- More than 120 Web security and content categories
- Custom allow/deny filters enforced 24/7 or adjusted by time and day
- Time quotas with multiple authentication options for users and groups
- Granular user behavior analysis reporting with more than 60 predefined reports, and support for role-based access

## <span id="page-8-1"></span>TRITON AP-DATA

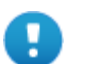

#### **Important**

Information about TRITON AP-DATA appliances is not included in this guide. See the **TRITON AP-DATA** section of the [Forcepoint Documentation](https://support.forcepoint.com/Documentation) page.

TRITON AP-DATA protects organizations from information leaks and data loss. It can operate alone in the network, or can be paired with TRITON AP-WEB, TRITON AP-EMAIL, or both.

TRITON AP-DATA Gateway prevents data loss through email and over Web channels. It includes **Email Gateway for Microsoft Office 365**, deployed in Microsoft Azure. It provides DLP policy enforcement for Microsoft Exchange Online.

The **protector appliance** intercepts and analyzes traffic on a variety of channels, such as email, HTTP, and FTP. (HTTP traffic is monitored but not enforced.)

The **mobile agent appliance** can be configured to secure email content that is synchronized to a user's mobile devices via Exchange ActiveSync. This includes content in email messages, calendar events, and tasks.

TRITON AP-DATA includes an analytics engine that identifies and ranks high-risk incidents. It consumes incidents generated by DLP policies and reports on those with the highest data loss or data theft risk score.

TRITON AP-DATA Discover is used to learn the location of sensitive data within on-premises data centers and cloud hosted applications. It can be configured to scan data on file servers, email servers, databases, and content collaboration applications.

TRITON AP-ENDPOINT DLP prevents data loss over endpoint channels such as removable storage devices, mobile devices, browser uploads, email clients, and applications. It can also discover and remediate sensitive data stored on laptop and desktop systems.

For more information, see the [TRITON AP-DATA Deployment Guide \(PDF\).](http://www.websense.com/content/support/library/data/v83/deploy/deploy_dss.pdf)

## <span id="page-9-0"></span>Appliance platforms

TRITON appliance platforms include 2 hardware families—V-Series and X-Series—, and a VMware ESXi virtual appliance.

## <span id="page-9-1"></span>V-Series

1 rack-unit form factor

For specifications of the current model, see the [V-Series Appliance datasheet](https://www.forcepoint.com/sites/default/files/resources/files/datasheet_v_series_appliances_en_0.pdf) (PDF on the Forcepoint website).

Models supported with version 8.3:

- V10000 G4
- V10000 G3
- V10000 G2R2
- V5000 G4
- V5000 G3
- V5000 G2R2

*[V-Series Hardware Setup](#page-28-1)*

#### <span id="page-9-2"></span>X-Series

10 rack-unit form factor; chassis hosts up to 16 X10G blade servers

For specifications of the current model, see the [X-Series Appliance datasheet](https://www.forcepoint.com/sites/default/files/resources/files/datasheet_x_series_appliances_en.pdf) (PDF on the Forcepoint website).

Models supported with version 8.3 of TRITON AP-EMAIL and TRITON AP-WEB:

- X10G G2 blade server
- X10G G1 blade server

*[X-Series Hardware Setup](#page-34-2)*

## <span id="page-9-3"></span>Forcepoint APX Virtual Appliance

#### ESXi VMware

New in version 8.3.0, VMware virtual appliances are certified with ESXi v6.0, and supported on  $v5.5$  and other versions of 6.x.

#### Supported solutions

- TRITON AP-EMAIL (certified)
- TRITON AP-WEB (certified)

■ Forcepoint Web Filter & Security (supported)

#### TRITON AP-EMAIL VM specification

The install OVA creates a virtual machine with the following specifications:

- 6 CPU cores
- 8 GB RAM
- $\blacksquare$  2 100 GB disks
- 4 E1000 virtual network interfaces

#### Network interfaces

All VMware virtual appliances come with 4 virtual Ethernet interfaces.

**C** — Supports TRITON appliance management communication

**P1**, **P2** — Support MTA traffic

**N** — Reserved

#### TRITON AP-WEB VM and Forcepoint Web Filter & Security specification

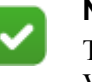

#### **Note**

The policy mode **Filtering only** is not supported on VMware virtual appliances with version 8.3.0.

The install OVA creates a virtual machine with the following specifications:

- 6 CPU cores
- $\blacksquare$  12 GB RAM
- $\blacksquare$  2 100 GB disk
- 4 E1000 virtual network interfaces (1 reserved port)

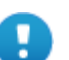

#### **Important**

These resources must be maintained as specified above. When the Forcepoint security software starts, if the resources do not match the specification the application containers will not start. In the CLI, a persistent message displays indicating that the resources have been modified.

#### Network interfaces

All VMware virtual appliances come with 4 virtual Ethernet interfaces.

**C** — Supports TRITON appliance management communication

**P1**, **P2** — Support Content Gateway web proxy traffic

**N** — Reserved; Network Agent and Content Gateway decryption mirror port are not supported on VMware virtual appliances in v8.3.0.

*[Forcepoint APX Virtual Appliance Setup](#page-44-3)*

## <span id="page-11-0"></span>Features

## <span id="page-11-1"></span>Platform hardening

These measures harden all V-Series, X-Series, and VMware virtual appliances:

- CentOS 7.2 operating system -- Base operating system and TRITON AP-EMAIL container
- CentOS 6.8 operating system -- Web protection containers (Web, Proxy, Network Agent)
- SELinux enabled (not enforcing)
- Apache Tomcat removed

## <span id="page-11-2"></span>Command-line Interface

All TRITON appliances share a common command-line interface (CLI) that supports all appliance management functions, including monitor, configuration, and troubleshooting.

After initial appliance configuration, performed with the **firstboot** wizard, the CLI can be accessed via SSH and a terminal emulator such as PuTTY. In addition, V-Series and X-Series appliances can access the CLI through the Virtual Console feature of the DELL Remote Access Controller (iDRAC), or by attaching a keyboard and monitor directly to the appliance. On VMware virtual appliances, the CLI can also be accessed in the vSphere Client.

The CLI has 3 modes: **view**, **config**, and **diagnose**.

For detailed information, see the **TRITON** Appliances CLI guide.

## <span id="page-11-3"></span>Forcepoint Security Appliance Manager

Coming in 2017 is a completely new, web-based GUI interface—the Forcepoint Security Appliance Manager. The Forcepoint Security Appliance Manager will be a single, centralized management console for all of the TRITON appliances in your deployment.

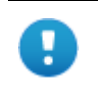

#### **Important**

Forcepoint Security Appliance Manager will be available in 2017.

## <span id="page-12-0"></span>Forcepoint Appliance Platform API

All configuration, management, and troubleshooting functions are supported by a REST API that is used by all TRITON appliance platforms and tools. The CLI uses the REST API, as does the Forcepoint Security Appliance Manager. In the future, portions of the API will be published for customer use.

## <span id="page-12-1"></span>Deployment

TRITON deployments vary from small to extra-extra-large. In deployments that include TRITON appliances, several off-appliance servers are used to host the TRITON Manager and related infrastructure, the Log Server, and an Enterprise installation of Microsoft SQL Server.

Deployment is discussed in detail in *[Deploying TRITON Appliances](#page-14-2)*, page 9.

## <span id="page-12-2"></span>Configuration and management

TRITON appliances are configured and managed with the command-line interface (CLI), the Forcepoint Security Appliance Manager (coming in 2017), and the appliance API (to be published in 2017).

Configuration and management activities generally include:

- Setting, synchronizing, and monitoring the system time and date
- Configuring network interfaces
- Defining a filestore location and filestore name alias
- Configuring the STP bridge, if used (X-Series only)
- Defining static routes, as needed
- Optionally, enabling and configuring SNMP traps
- Monitoring system performance
- Reviewing system log files
- Installing upgrades and hotfixes
- Scheduling and performing backups
- Enabling and disabling logon accounts, as needed
- Running system diagnostics, as needed

For detailed information, see the [TRITON Appliances CLI](http://www.websense.com/content/support/library/appliance/triton/v83/cli/triton_appliances_cli_guide.pdf) guide.

## <span id="page-13-0"></span>Documentation

TRITON Appliances documentation includes:

- This guide TRITON Appliances Getting Started
- [TRITON Appliances Release Notes: V-Series, X-Series, & Virtual Appliances](http://www.websense.com/content/support/library/appliance/triton/v83/release_notes/first.aspx)
- [TRITON Appliances CLI Guide: V-Series, X-Series, & Virtual Appliances](http://www.websense.com/content/support/library/appliance/triton/v83/cli/first.aspx)
- [V-Series Appliances: Visual Primer for the v8.3 Appliance CLI](https://www.websense.com/content/support/library/appliance/triton/v83/cli/v_series_visual_primer.pdf)
- [TRITON Appliances CLI Command Comparison Table 8.2 to 8.3](https://support.forcepoint.com/KBArticle?id=TRITON-Appliances-CLI-Command-Comparison-Table-8-2-to-8-3)
- V-Series Appliances: 5-Step Upgrade Guide to v8.3
- **[V-Series Upgrade Guide](http://www.websense.com/content/support/library/appliance/triton/v83/upgrade/triton_v-series_upgrade.pdf)**
- [V-Series: Upgrading DUAL MODE Appliances to Version 8.3](http://www.websense.com/content/support/library/appliance/triton/v83/upgrade/v-series_dual_mode_upgrade.pdf)
- **[V-Series Quick Start Posters](http://support.forcepoint.com/documentation)**
- [X-Series Upgrade Guide](http://www.websense.com/content/support/library/appliance/triton/v83/upgrade/triton_x-series_upgrade.pdf)
- **X-Series Quick Start Poster**
- **X-Series Switch Configuration Guide**
- [X-Series Fiber Optics Kit](http://www.websense.com/content/support/library/appliance/triton/v83/fiber_optic_kit/x10g_fiber_optic.pdf)

All TRITON documentation, including documents specific to TRITON AP-EMAIL, TRITON AP-WEB, Web Filter & Security, and TRITON Manager can be accessed at [support.forcepoint.com/documentation.](https://support.forcepoint.com/documentation)

See, also, the Forcepoint knowledge base. Go to [www.support.forcepoint.com](http://www.support.forcepoint.com) and use Search.

2

# <span id="page-14-2"></span><span id="page-14-0"></span>Deploying TRITON **Appliances**

Getting Started Guide | Deploying TRITON Appliances | Version 8.3.x

Related topics:

- *[Deployment planning](#page-14-1)*, page 9
- *[Deployment big picture](#page-16-0)*, page 11
- *[Deployment activity summary](#page-26-0)*, page 21
- *[Appliance installation summary](#page-26-1)*, page 21

This guide provides general information about Forcepoint™ TRITON™ appliances, and in-depth information about deploying appliances with TRITON AP-EMAIL and TRITON AP-WEB.

- For information about deploying TRITON AP-DATA on TRITON appliances, see the [TRITON AP-DATA](https://support.forcepoint.com/DocumentsDisplayed?version=8.3&name=TRITON AP-DATA) section of the [Forcepoint Documentation](https://support.forcepoint.com/Documentation) page.
- For information about deploying TRITON AP-WEB Cloud with an i-Series appliance, see the **Forcepoint Appliances > Forcepoint i-Series Appliance** section of the [Forcepoint Documentation](https://support.forcepoint.com/Documentation) page.

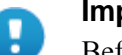

#### **Important**

Before deploying Forcepoint technologies, work with your Forcepoint distributor and Forcepoint Sales Engineer to create a deployment plan. A vetted deployment plan is the best preparation for a fast, trouble-free deployment that delivers the results you expect.

## <span id="page-14-1"></span>Deployment planning

A detailed deployment plan is essential to achieving an efficient, trouble-free deployment. If the deployment is large or complex, engage your Forcepoint distributor and Forcepoint Sales Engineer for assistance.

A complete deployment plan includes:

- 1. **A list of TRITON technologies to be deployed**, their components, where the components are installed, and their requirements and dependencies, including version compatibility with other components, including the host operating system and third-party software components.
- 2. **A careful estimate of the computer and network resources needed** to meet your performance requirements, and that meet the requirements of the technologies to be deployed.
- 3. **A plan for the location of physical equipment** and its placement in the network, including subnetting and reserved IP addresses.
- 4. **An understanding of point-to-point network port requirements**, firewall rules, routing, and other network configuration provisions.
- 5. **A configuration plan for your TRITON protections solutions** (web, email, data, and end points) that defines needed policies and rules.
- 6. **If using X-Series equipment**, special arrangements may need to be made for taking delivery of the hardware. Due to its size and weight, X-Series has special requirements. See *[Receiving and racking the hardware](#page-35-2)*, page 30, in this guide.

Use the following resources in the preparation of your deployment plan.

- This guide
- The Forcepoint [Deployment and Installation Center,](http://www.websense.com/content/support/library/deployctr/v83/first.aspx) including:
	- [Deploying Email Protection Solutions](https://www.websense.com/content/support/library/deployctr/v83/dic_esg_deploy.aspx)
	- [Deploying Web Protection Solutions](http://www.websense.com/content/support/library/deployctr/v83/dic_dep_rec_ws.aspx)
	- [Planning TRITON AP-DATA Deployment](http://www.websense.com/content/support/library/deployctr/v83/dic_ds_plan_dep.aspx)
	- [TRITON system requirements](https://www.websense.com/content/support/library/deployctr/v83/dic_sys_req.aspx)
	- Review the list of **[Default ports for on-premises TRITON solutions](http://www.websense.com/content/support/library/deployctr/v83/triton_ports.aspx)**
- The TRITON appliances documentation set, all of which can be accessed in the **Forcepoint Appliances** section of the [Forcepoint Documentation](https://support.forcepoint.com/Documentation) page. Locate the platform of interest (e.g., Forcepoint V10000 Appliance) and select the version you are deploying. Of particular interest are:
	- This guide
	- Hardware setup posters
	- X-Series Switch Configuration Guide (X-Series deployments only)
	- Release notes

## <span id="page-16-1"></span><span id="page-16-0"></span>Deployment big picture

In this section:

- *[Required off-appliance components](#page-18-0)*, page 13
- *[Web protection deployments](#page-20-0)*, page 15
- *[TRITON AP-EMAIL deployments](#page-25-0)*, page 20

TRITON deployments can include any or all of these Forcepoint TRITON solutions:

- TRITON AP-DATA
- TRITON AP-WEB, with or without hybrid cloud web protection service
- TRITON AP-EMAIL, with or without hybrid cloud email protection services
- TRITON AP-ENDPOINT

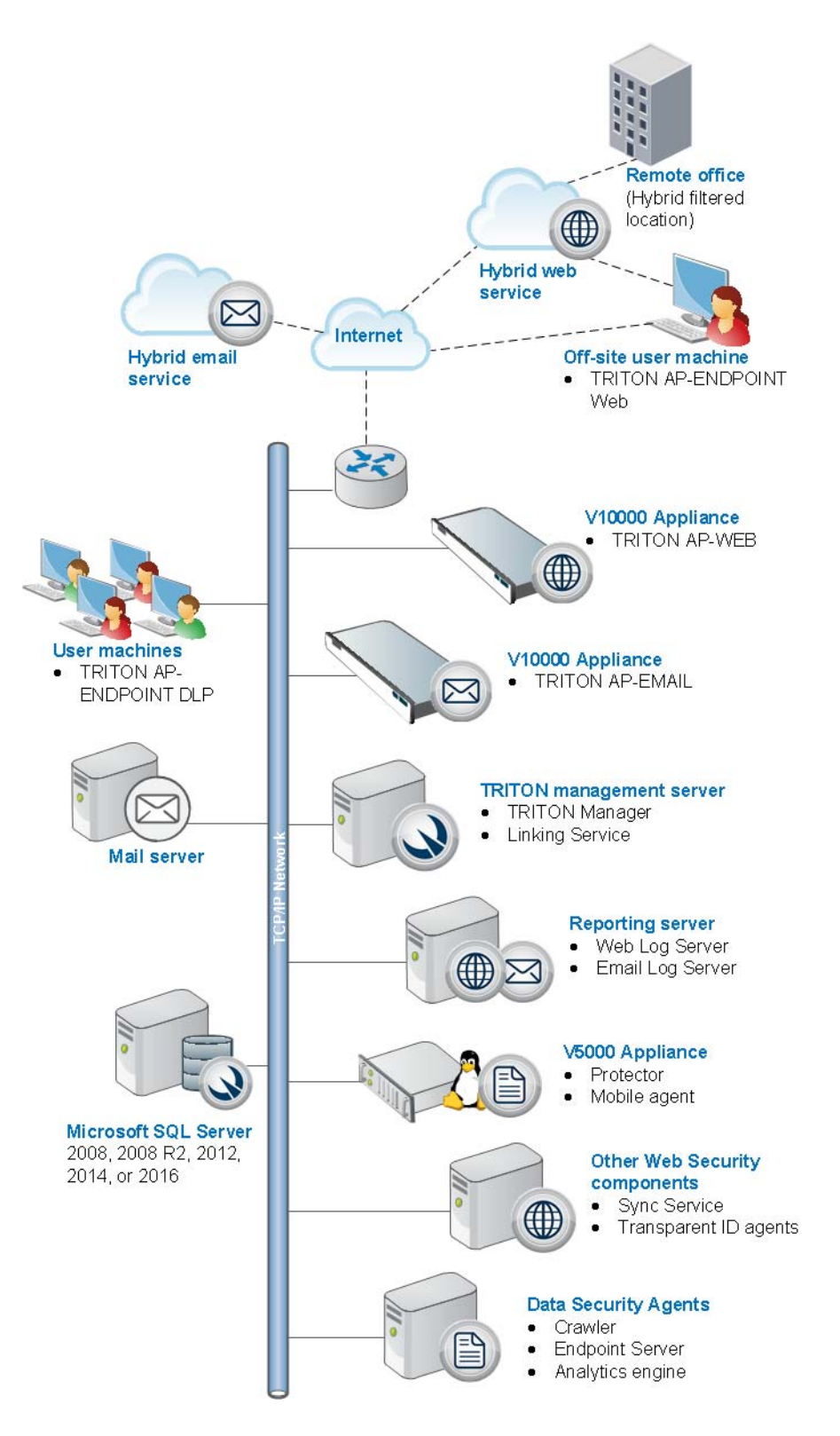

A deployment that includes several TRITON solutions is called a TRITON Enterprise deployment. The following is a high-level TRITON Enterprise deployment diagram.

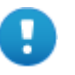

#### **Important**

TRITON appliances are one component of a complete TRITON protection solution.

When you are ready to begin deployment, be sure to start with the installation guides for your TRITON protection solutions. Those guides link to this guide for appliance setup and initial configuration activities.

See these topics in the Forcepoint TRITON [Deployment and Installation Center](http://www.websense.com/content/support/library/deployctr/v83/first.aspx) to become familiar with the details of TRITON deployments.

- **Deployment planning for TRITON Solutions**
- [System requirements](https://www.websense.com/content/support/library/deployctr/v83/dic_sys_req.aspx)
- [Default ports for on-premises TRITON solutions](http://www.websense.com/content/support/library/deployctr/v83/triton_ports.aspx)

#### TRITON ENTERPRISE

**[TRITON Enterprise deployment overview](http://www.websense.com/content/support/library/deployctr/v83/dic_triton-deploy-overview.aspx)** 

#### TRITON AP-WEB and Web Filter & Security

- **[Deploying Web Protection Solutions](http://www.websense.com/content/support/library/deployctr/v83/dic_dep_rec_ws.aspx)**
- Deploying TRITON AP-WEB for a distributed enterprise

#### TRITON AP-EMAIL

**[Deploying Email](http://www.websense.com/content/support/library/deployctr/v83/dic_esg_deploy.aspx) [Protection Solutions](https://www.websense.com/content/support/library/deployctr/v83/dic_esg_deploy.aspx)** 

#### TRITON AP-DATA

- [Planning TRITON AP-DATA Deployment](http://www.websense.com/content/support/library/deployctr/v83/dic_ds_plan_dep.aspx)
- [Installing TRITON AP-DATA Agents](http://www.websense.com/content/support/library/data/v83/install/install_dss.pdf#page=39)
- [Integrating TRITON AP-DATA with Existing Infrastructure](http://www.websense.com/content/support/library/data/v83/deploy/deploy_dss.pdf#page=33)
- [Scaling TRITON AP-DATA](http://www.websense.com/content/support/library/data/v83/deploy/deploy_dss.pdf#page=65)

## <span id="page-18-1"></span><span id="page-18-0"></span>Required off-appliance components

All deployments include several, off-appliance servers that host additional components.

- A Windows Server to host the *[TRITON Infrastructure](#page-19-0)*, including the *[TRITON](#page-19-1)  [Manager](#page-19-1)*. The TRITON Manager supports configuration and management of your TRITON solutions. This server is also referred to as the **TRITON management server**.
- Web protection solutions locate several additional components on the TRITON management server, or on a separate Windows or Linux server.
- Web and email deployments require a Windows Server to host the Log Server service. Log Server manages the handling of log data with the SQL Server database and with TRITON reporting services.
- Data, web, and email solutions require a Windows Server to host an instance of Microsoft SQL Server. SQL Server supports the TRITON Log Database.
- TRITON AP-EMAIL deployments require a mail server.

For server specifications, see [System requirements](https://www.websense.com/content/support/library/deployctr/v83/dic_sys_req.aspx) in the Deployment and [Installation Center.](http://www.websense.com/content/support/library/deployctr/v83/first.aspx)

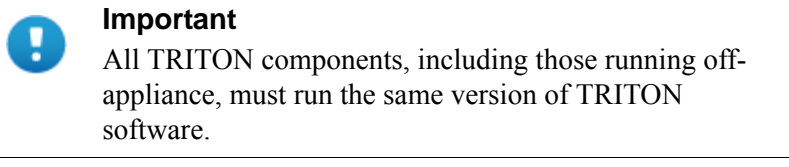

#### <span id="page-19-0"></span>TRITON Infrastructure

TRITON Infrastructure is comprised of many components, including a web-browserbased graphical user interface and logging and reporting components. Services include:

- TRITON Manager
- TRITON Central Access
- TRITON Settings Database
- TRITON Reporting Database (if using SOL Server 2008 R2 Express)

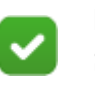

#### **Note**

SQL Server 2008 R2 Express should be used only in evaluation environments.

Full SQL Server should be used in all production environments.

#### <span id="page-19-1"></span>TRITON Manager

TRITON Manager is the web-browser-based, graphical management component that provides configuration, policy management, and reporting functions.

It includes one or more of the following modules, depending on your subscription: Web, Data, and Email. Each module is used to configure and manage its respective features.

#### Log Server

Instances of Log Server, one for web protection deployments and one for email protection deployments, receive information about Internet and email activity and process the information into their respective Log Database.

Because record processing is resource-intensive, Log Server is installed on its own Windows Server and should not run on the same machine as other resource-sensitive components, such as Filtering Service, the TRITON management server, or the SQL Server host.

Log Server cannot be installed on an appliance.

#### Log database

Web and email products require Microsoft SQL Server to host the reporting database, called the Log Database. The Web Log Database and the Email Log Database can be hosted by the same database engine instance. Information stored in the Log Database is used to create reports.

Before you install Web or Email Log Server, SQL Server must be installed and running on a machine in your network. SQL Server must be obtained separately; it is not included with your subscription.

#### <span id="page-20-0"></span>Web protection deployments

Web protection deployments include TRITON AP-WEB and Web Filter & Security.

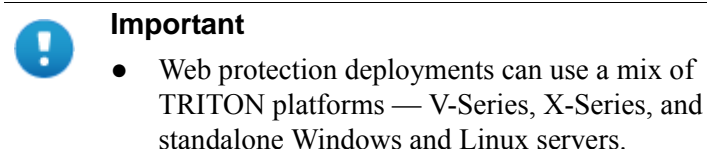

#### <span id="page-20-1"></span>Policy source

In a web protection deployment, there is a **policy source** machine that hosts 2 components that do not run on any other server or appliance: **Policy Database** and **Policy Broker**. One of the first deployment decisions that must be made is the location of the **policy source** machine.

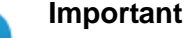

- Deployments that include installations of Policy Server on standalone Windows or Linux servers and on TRITON appliances, must locate the policy source on a Windows or Linux server, and not on a TRITON appliance.
- Deployments that configure Policy Broker [Replication](http://www.websense.com/content/support/library/web/v82/broker_replication/first.aspx) must locate the primary and replica Policy Broker instances on Windows or Linux servers.

All machines running Web protection components connect to the policy source machine to get up-to-date policy information. Your primary instance of **Policy Server** also runs on the policy source machine.

Most sites install the policy source on a Windows server (off-appliance). An alternative is to configure a V-Series or X-Series appliance (located in Slot-1). The **policy mode** of remaining appliances is chosen during each appliance's firstboot. Here's how it works:

- 1. The policy source machine is set up, either off-appliance or on-appliance.
- 2. When other appliances go through firstboot, the policy mode is set to either **User directory and filtering** mode or **Filtering** only mode.

If the policy source is located off-appliance, you have the option to configure replicated policy source servers. See [Managing Policy Broker Replication.](http://www.websense.com/content/support/library/web/v82/broker_replication/first.aspx)

#### User directory and filtering

A **User directory and filtering** appliance is a lightweight version of the policy source machine.

Whenever you make a policy change, that change is immediately updated on the policy source appliance. The change is pushed out to user directory and filtering appliances within 30 seconds.

If the connection with the policy source machine is interrupted, user directory and filtering appliances can continue handling traffic for as long as 14 days. So even if a network connection is poor or is lost, traffic processing continues as expected.

A user directory and filtering appliance is configured to point to the full policy source for updates.

A **User directory and filtering** appliance runs:

- Policy Server
- User Service
- Usage Monitor
- Filtering Service
- Control Service
- Directory Agent
- Content Gateway module (if TRITON AP-WEB is used)

#### Filtering only

A **Filtering only** appliance is configured to point to a Policy Server. This works best when the appliance is close to the Policy Server and on the same network.

These appliances require a continual connection to the centralized Policy Server, not only to stay current, but also to continue handling traffic. If the connection to the Policy Server becomes unavailable for any reason, traffic on a filtering only appliance will continue to be handled for up to 3 hours.

A **Filtering only** appliance does not run Policy Server. It runs only:

- **Filtering Service**
- Control Service
- Content Gateway module (if TRITON AP-WEB is used)

#### Content Gateway (web proxy)

Content Gateway is a high-performance web proxy. It is installed on every TRITON AP-WEB appliance. In addition to providing core web proxy request handling and page caching (optional), most importantly it applies Forcepoint real-time threat analytics and website classification to protect the network from attacks and malicious and undesirable content.

Content Gateway includes:

- Real-time HTTP, HTTPS, and FTP content analysis
- Real-time categorization of websites
- Enterprise web caching (optional)
- A web-based graphical user interface for configuring, monitoring, and managing Content Gateway.

Once installed and running, the Content Gateway Manager is accessed by entering:

https://<Appliance C interface IP address>:8081

Log on with "admin" and the password established during firstboot.

#### Table of Web protection components

Following is a brief description of TRITON Web protections components.

For component limits and rations, see [Deploying core web protection components](http://www.websense.com/content/support/library/deployctr/v83/dic_wsdep_core.aspx) in the Forcepoint Technical Library.

The individual components required for these modes are automatically enabled when firstboot completes. You do not need to choose components individually.

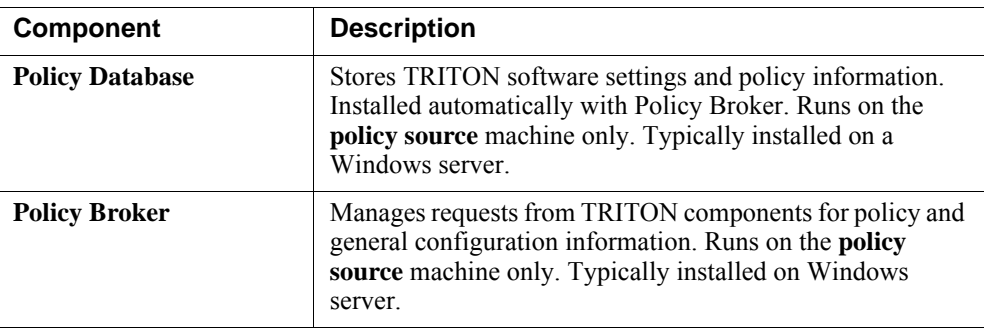

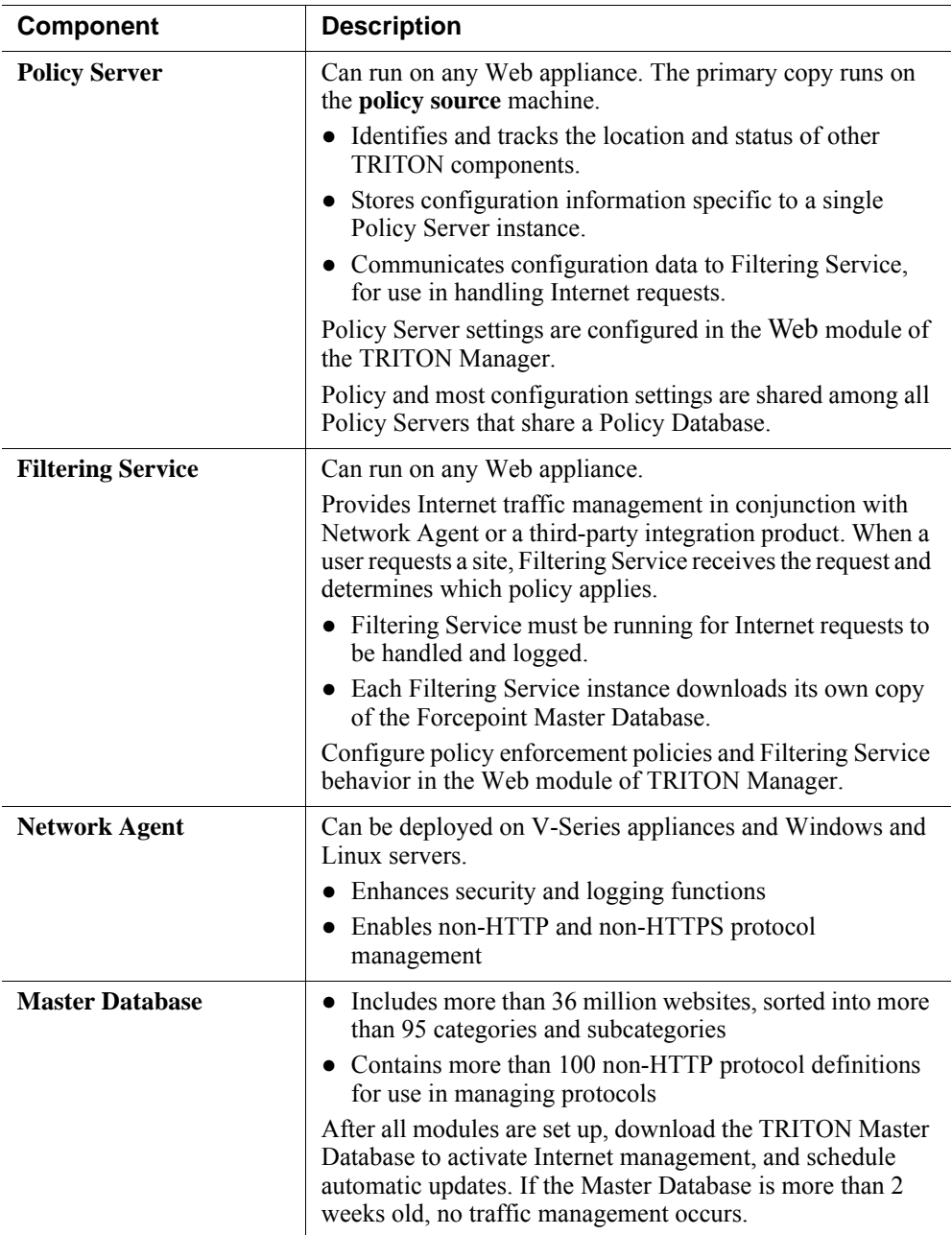

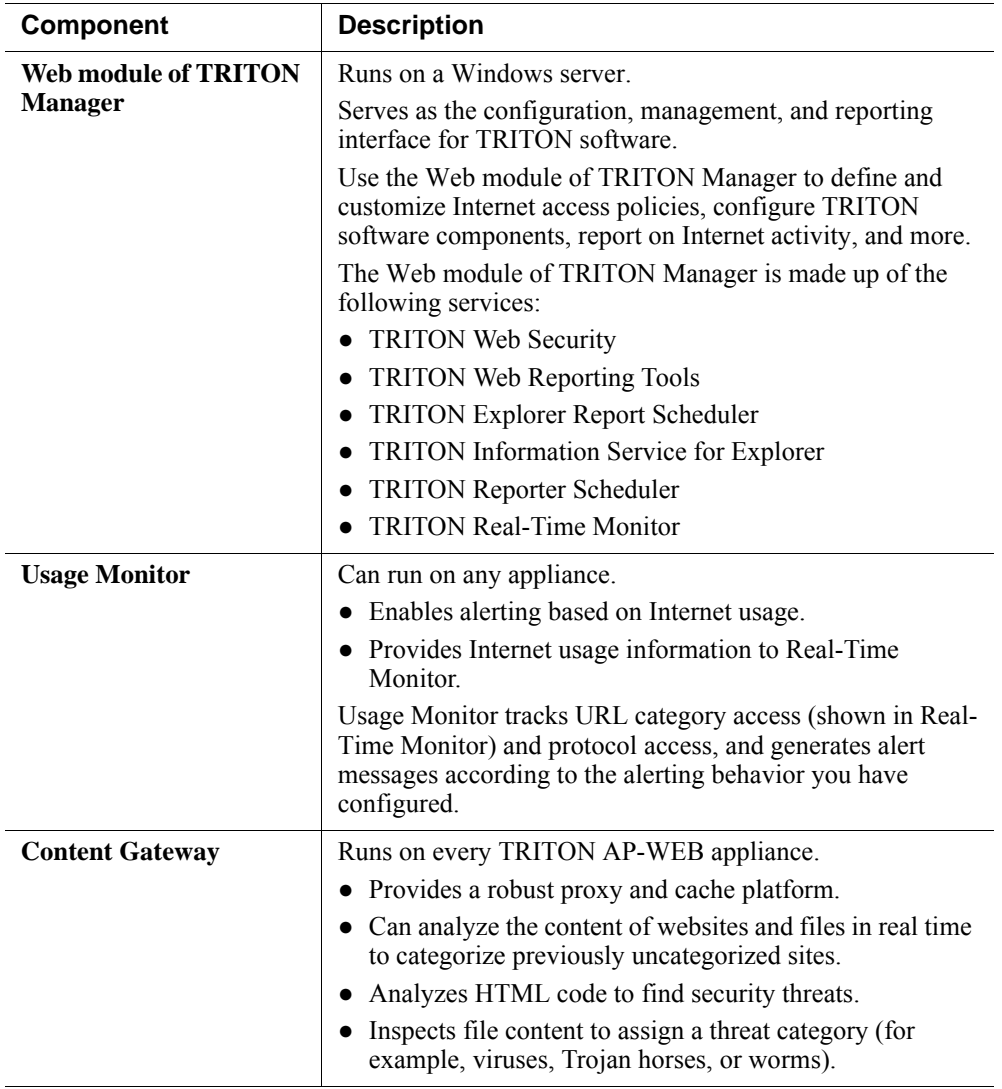

## Web security solution Default policy

TRITON AP-WEB includes a **Default** policy, in effect 24 hours a day, 7 days a week. Initially, this policy monitors Internet traffic without blocking. When you first install the Web solution, the Default policy applies to everyone on the network. To customize the policy, use the Web module of the TRITON Manager and its embedded Help system.

## <span id="page-25-0"></span>TRITON AP-EMAIL deployments

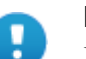

#### **Important**

If you deploy TRITON AP-EMAIL on an X10G chassis that also hosts Web protection blades, you must choose a location for and configure the TRITON AP-WEB **policy source** (Policy Broker/Policy Database) machine before configuring any other Web or Email appliances. See *[Policy](#page-20-1)  source*[, page 15,](#page-20-1) for details.

#### Email components

The following services run on an Email appliance:

- Configuration service
- Authentication service
- Quarantine service
- Log service
- Update service
- Filtering service
- Mail Transfer Agent

The appliance also provides access to the Personal Email Manager and Secure Message Delivery end-user portals.

#### Software that runs off-appliance

Microsoft SQL Server 2008 or 2012 must be installed off-chassis and must be running before you install the TRITON Manager.

Download the TRITON Unified Installer from the Forcepoint [Downloads](https://support.forcepoint.com/Downloads) page to install the following off-chassis components:

- Email module of TRITON Manager
- Email Log Server (Windows-only component)
- The TRITON AP-DATA module of TRITON Manager (Windows-only component)

The TRITON AP-DATA module is required for data loss protection features.

See the **[Forcepoint Technical Library](http://www.websense.com/library)** for more information about components and installation details.

## <span id="page-26-0"></span>Deployment activity summary

Deploying TRITON appliances includes 5 key tasks:

**Task 1:** *Prepare for deployment*

**Task 2:** *Setup appliance hardware* and *Setup virtual appliances*

**Task 3:** *Run the firstboot wizard*

**Task 4:** *Configure appliances* (post-firstboot)

**Task 5:** *Install and configure off-appliance components*

Additional configuration steps may be necessary for your deployment. Talk to your Forcepoint distributor and Forcepoint Sales Engineer. Also visit the [TRITON](http://www.websense.com/content/support/library/deployctr/v83/first.aspx)  [Deployment and Installation Center.](http://www.websense.com/content/support/library/deployctr/v83/first.aspx)

## <span id="page-26-1"></span>Appliance installation summary

Follow your deployment plan and follow these guides:

- For **TRITON AP-EMAIL**, follow the instructions in **Installing email protection** [appliance-based solutions.](http://www.websense.com/content/support/library/email/v83/esg_install/email_app_install.pdf)
- For **TRITON AP-WEB**, see [Installation Instructions: TRITON AP-WEB.](https://www.websense.com/content/support/library/web/v83/install/ap-web_install_full.pdf)
- For Web Filter & Security, see [Installation Instructions: Web Filter & Security.](https://www.websense.com/content/support/library/web/v83/install/wfs_install_full.pdf)

Summary:

- 1. Microsoft SQL Server must be **installed and running** to support TRITON reporting. Note the location and authentication information for SQL Server.
- 2. Download the TRITON Unified Installer from the Forcepoint [Downloads](https://support.forcepoint.com/Downloads) page.
- 3. Rack and cable appliances, and create virtual appliances.
- 4. Web protection deployments:
	- If your policy source is located off-appliance, install TRITON components on that server and start all services before running firstboot on any appliance. This is because firstboot requires the IP address of the policy source machine and must be able to connect to it. The policy source machine must installed, running, and reachable by appliances before running firstboot.
	- **If your policy source is located on an appliance** (with X-Series, use the blade in Slot-1), ensure that SQL Server is running and reachable from the policy source appliance.
- 5. Collect data needed by the **firstboot** wizard. See *[The firstboot wizard \(initial](#page-46-2)  [command-line configuration\)](#page-46-2)*, page 41.
- 6. Assign each TRITON appliance an appropriate domain based on estimated traffic volume.
- 7. Run firstboot on every appliance in the deployment. If you're deploying a web protection solution and policy source is located on an appliance, run firstboot on the policy source appliance first.
- 8. After firstboot has been run on all TRITON appliances, use the TRITON Unified Installer to install additional off-appliance components.
- 9. Perform post-installation configuration.
- 10. Install remaining off-appliance components.
- 11. Configure policies.
- 12. Test the system.

# <span id="page-28-1"></span><span id="page-28-0"></span>V-Series Hardware Setup

Getting Started Guide | V-Series Hardware Setup | Version 8.3.x

Related topics:

- *[V10000 hardware setup](#page-29-0)*, page 24
- *[V5000 hardware setup](#page-30-0)*, page 25
- *[Using the iDRAC](#page-31-0)*, page 26
- *[Connecting directly to the appliance](#page-32-0)*, page 27

Deploying TRITON™ appliances includes 5 key tasks. This topic covers **Task 2a**.

**Task 1:** Prepare for deployment

**Task 2:** Set up appliance hardware and virtual appliances

- a. **V-Series Hardware Setup (this section)**
- b. *[X-Series Hardware Setup](#page-34-2)*, page 29
- c. *[Forcepoint APX Virtual Appliance Setup](#page-44-3)*, page 39

**Task 3:** Run the **firstboot** wizard (initial command-line configuration)

**Task 4:** Configure appliances (post-firstboot)

**Task 5:** Install off-appliance and optional components

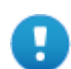

#### **Important**

The Quick Start poster packaged in the appliance shipping box shows you all items included in each appliance shipment. This 2-page poster explains how to set up the hardware and shows how to connect cables to the appliance and to your network. You can find Appliance Quick Start posters on [support.forcepoint.com/](https://support.forcepoint.com/Documentation) [documentation.](https://support.forcepoint.com/Documentation)

For instructions on setting up the integrated DELL Access Controller (iDRAC), see *[Using the iDRAC](#page-31-0)*, page 26.

## <span id="page-29-0"></span>V10000 hardware setup

TRITON appliance network interfaces must be able to access a DNS server and the Internet, as described below. This information varies slightly depending on the security mode selected for the appliance.

- *[V10000 with TRITON AP-WEB](#page-29-1)*
- *[V10000 with TRITON AP-EMAIL](#page-29-2)*

## <span id="page-29-1"></span>V10000 with TRITON AP-WEB

Network interface C must be able to access a DNS server. This interface typically has continuous access to the Internet. Essential databases are downloaded from Forcepoint servers through interface C (or optionally through P1).

- Ensure that interface  $C$  is able to access the download servers at **download.websense.com**. (As an alternative, some sites configure the P1 proxy interface to download the Master Database as well as other security updates. This change must be made in the Web module of the TRITON Manager. In that situation, interface C does not require Internet access.)
- Make sure the C interface IP address is permitted by all firewalls, proxy servers, routers, or host files controlling the URLs that the C interface can access.
- If Network Agent is used, network interface N must be connected to a mirror port on a router or switch.

## <span id="page-29-2"></span>V10000 with TRITON AP-EMAIL

Network interface E1 (and E2, if used) must be able to access a DNS server. These interfaces typically have continuous access to the Internet once the appliance is operational. Essential databases are downloaded from servers through these interfaces.

- Ensure that E1 (and E2, if used) are able to access the download servers at **download.websense.com**.
- Make sure the E1 IP address is permitted by all firewalls, proxy servers, routers, or host files controlling the URLs that the E1 (and E2) interfaces can access.
- Network interface E1 (and E2, if used) must be able to access the mail server.

## <span id="page-30-0"></span>V5000 hardware setup

The appliance's network interfaces must be able to access a DNS server and the Internet, as described below. This information varies slightly depending on the security mode you select for the appliance.

- *V5000: TRITON AP-WEB*
- *V5000: TRITON AP-EMAIL*
- *V5000: Web Filter & Security (no Content Gateway)*

#### V5000: TRITON AP-WEB

Network interface C must be able to access a DNS server. This interface typically has continuous access to the Internet. Essential databases are downloaded from servers through interface C.

- $\bullet$  Ensure that interface C is able to access the download servers at **download.websense.com**. (As an alternative, some sites configure the P1 proxy interface to download the Master Database as well as other security updates. This change must be made in the Web module of the TRITON Manager. In this case, interface C does not require Internet access.)
- Make sure the above addresses are permitted by all firewalls, proxy servers, routers, or host files controlling the URLs that the C interface can access.
- If Network Agent is used, network interface N must be connected to a mirror port on a router or switch.

#### V5000: TRITON AP-EMAIL

Interface P1 (and P2, if used) must be able to access a DNS server. These interfaces typically have continuous access to the Internet once the appliance is operational. Essential databases are downloaded from Forcepoint servers through these interfaces.

- Ensure that P1 (and P2, if used) is able to access the download servers at **download.websense.com**.
- Make sure the above addresses are permitted by all firewalls, proxy servers, routers, or host files controlling the URLs that the P1 and P2 interfaces can access.
- Network interfaces P1 and P2 (if used) must be able to access the mail server.

#### V5000: Web Filter & Security (no Content Gateway)

Network interface C must be able to access a DNS server. Interface C must have continuous access to the Internet. Essential databases are downloaded from Forcepoint servers through this interface.

- $\bullet$  Ensure that interface C is able to access the download servers at **download.websense.com**.
- Make sure the above address is permitted by all firewalls, proxy servers, routers, or host files controlling the URLs that the C interface can access.

● If Network Agent is used, network interface N must be connected to a mirror port on a router or switch. Also, if interface N is used to send blocking information, then it must be connected to a *bi-directional* mirror port. Through the bi-directional mirror port, interface N not only monitors all client traffic but also sends blocking information if needed.

## <span id="page-31-1"></span><span id="page-31-0"></span>Using the iDRAC

All V-Series (and X-Series) appliances come with an integrated Dell Remote Access Controller (iDRAC). The iDRAC has its own processor, memory, and network connection. It's many features include power management, virtual media access, and remote console capabilities. It's easily accessed through a web browser or commandline interface.

To set up the iDRAC on a V-Series appliance:

1. Cable the iDRAC interface.

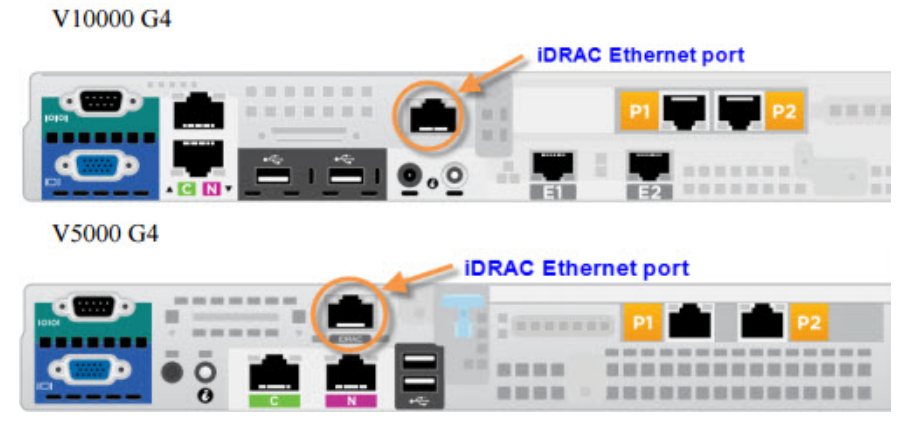

2. In a web browser, go to the iDRAC default IP address

https://192.168.0.120

- 3. Log on with the default credentials (root/Forcepoint#1, or root/calvin).
- 4. Go to **Overview > iDRAC Settings > Network** and configure a permanent IP address.

Applying the new settings causes the iDRAC to close the connection to the browser.

- 5. Make any needed routing or firewall adjustments to allow a browser to connect to the new IP address on port 443.
- 6. Open a browser and connect, again, to the iDRAC and log on with the default credentials.
- 7. Change the default logon password to meet your organization's security requirements. Do not continue to use the factory default password.
	- a. Go to **Overview > iDRAC Settings > User Authentication** and click on the number that corresponds to the default log on (root).
	- b. Select **Configure User** and click **Next**.
- c. Change the password and click **Apply**.
- 8. To launch the Virtual Console, go to **Overview > Server** and in the upper right Virtual Console Preview area click **Launch**.

To setup the X-Series blade server iDRACs, see *[Assigning blade slot iDRAC](#page-42-1)  [addresses](#page-42-1)*, page 37.

## <span id="page-32-0"></span>Connecting directly to the appliance

After hardware setup, it is recommended that you access the appliance console through the iDRAC.

Alternatively, you can:

- Connect a monitor and keyboard directly to the appliance.
- Connect via the serial port. The connection should be set to:
	- 9600 baud rate
	- 8 data bits
	- no parity

# 4

# <span id="page-34-2"></span><span id="page-34-0"></span>X-Series Hardware Setup

Getting Started Guide | X-Series Hardware Setup | Version 8.3.x

Deploying TRITON™ appliances includes 5 key tasks. This topic covers **Task 2b**.

#### **Task 1:** Prepare for deployment

**Task 2:** Set up appliance hardware and virtual appliances

- a. *[V-Series Hardware Setup](#page-28-1)*, page 23
- b. **X-Series Hardware Setup** (this section)
- c. *[Forcepoint APX Virtual Appliance Setup](#page-44-3)*, page 39

**Task 3:** Run the **firstboot** wizard (initial command-line configuration)

**Task 4:** Configure appliances (post-firstboot)

**Task 5:** Install off-appliance and optional components

#### **Important**

Ţ

The Quick Start poster packaged in the appliance shipping box shows you all items included in each appliance shipment. This 2-page poster explains how to set up the hardware and shows how to connect cables to the appliance and to your network. You can find Appliance Quick Start posters on [support.forcepoint.com/](https://support.forcepoint.com/Documentation) [documentation.](https://support.forcepoint.com/Documentation)

## <span id="page-34-1"></span>X10G hardware setup

The X-Series X10G™ appliance includes:

- **X10G blade chassis**: The chassis is an energy-efficient enclosure that holds up to 16 security blades optimized for TRITON AP-WEB and TRITON AP-EMAIL (installed on separate security blades).
- **X10G security blades**: Security blades are shipped with a hardened operating system and are provisioned with TRITON AP-WEB or TRITON AP-EMAIL when the **firstboot** wizard is run.

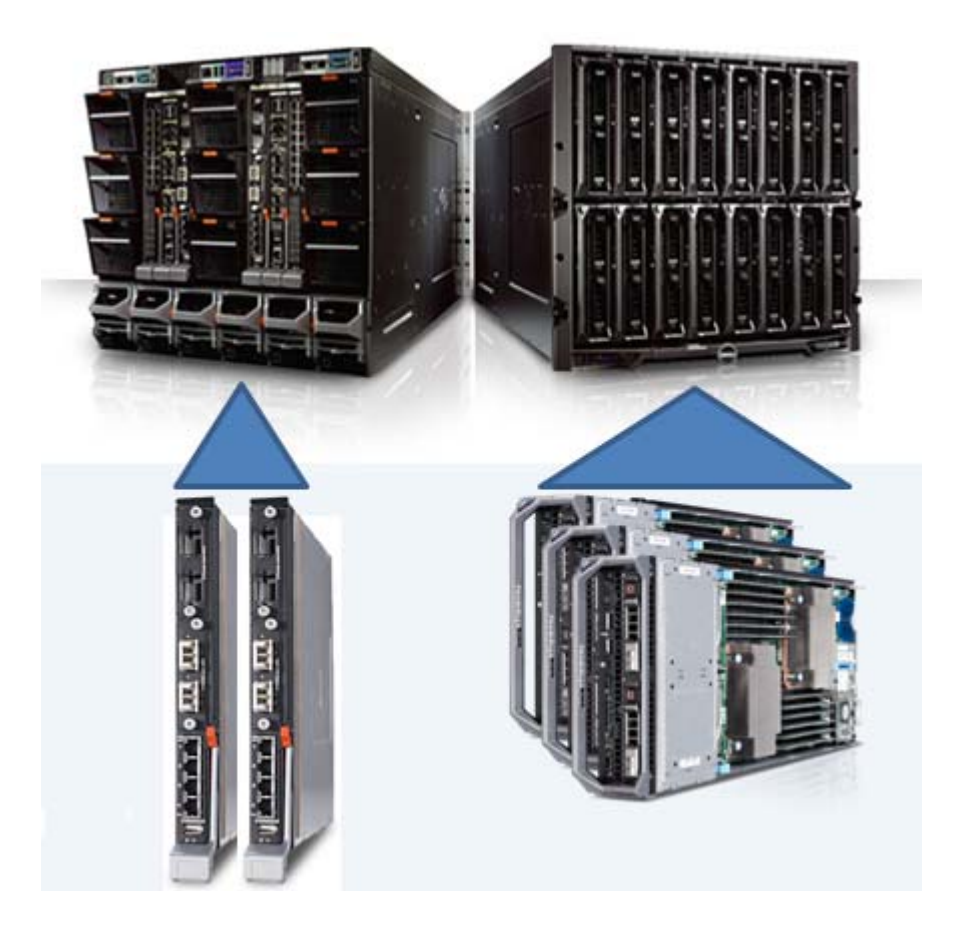

Below is a back view (left) and front view of the chassis, with on-chassis switches enlarged (at lower left) and security blades (at lower right).

## <span id="page-35-2"></span><span id="page-35-0"></span>Receiving and racking the hardware

The chassis and security blade hardware are manufactured by Dell™. All blades are accessible through a web-based integrated Dell Remote Access Controller (iDRAC).

## <span id="page-35-1"></span>Unloading at your shipping dock

The chassis can weigh up to 400 pounds (182 kilograms) with all hardware components loaded. It is shipped with pre-installed cooling fans, 4 power supply units, 2 switches, and 1 Chassis Management Controller (CMC).

Security blades are typically shipped separately. Insert the security blades *after* racking the chassis.

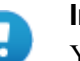

#### **Important**

You need a loading dock to receive the chassis, or a delivery vehicle with a lift gate.

You will need 4 people to lift the chassis into the rack in your computer room.

- Unpack and rack the chassis before you insert the security blades. Save the handled cardboard lifter, if a future chassis move is likely.
- Security blades are packaged separately. Blades are imaged with the TRITON software you ordered.
- Some TRITON components are Windows-only and must be installed and run off the chassis. The installer for these components is named **TRITON83xSetup.exe**. Download the installer from the Forcepoint **Downloads** page.

## <span id="page-36-0"></span>X10G Quick Start poster

The Quick Start poster packaged in the appliance shipping box shows you all items included in each appliance shipment. This 2-page poster explains how to set up the hardware and shows how to connect cables to the X10G switches and to your network. You can find Appliance Quick Start posters on **support**.forcepoint.com/ [documentation.](https://support.forcepoint.com/Documentation)

## <span id="page-36-1"></span>Security blade slots

Blade slots across the top half of the chassis front are numbered from 1 to 8, beginning at the left as viewed from the front. Bottom slot numbers begin with slot 9 at the left, ending at slot 16.

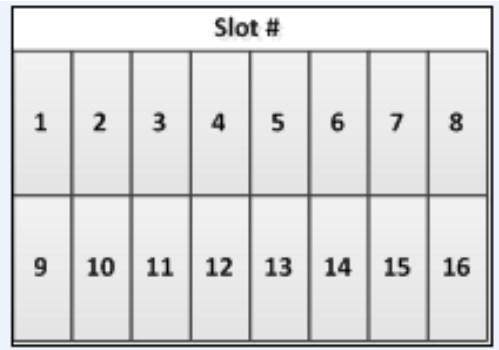

**Slot 1**: After racking the chassis, insert the first blade into slot 1. Ensure that any blade inserted into an upper slot is engaged on the hanging rail just inside the top of the slot. When properly engaged, the blade slides easily into the slot. Do not force a blade into a slot. The metal flap covering the backplane in each slot retracts automatically when the blade is inserted.

• **Slots 2 through 16:** Insert blades into consecutive slots, with no empty slots between blades.

## <span id="page-37-0"></span>iDRAC and interface IP address planning

The Chassis Management Controller (CMC) must be assigned an IP address so that you can communicate with the chassis. This gives you web-based access to the CMC, as shown in this section.

You may need to reserve as many as 67 IP addresses for communication with a single X10G chassis and all of its blade servers.

Many sites use a pattern similar to this: **xxx.xxx.xxx.100** for the IP address of the CMC; **xxx.xxx.xxx.101** for the Integrated DELL Remote Access console (iDRAC) for the blade in slot 1;  $xxx \cdot xxx \cdot 102$  for the iDRAC of the blade in slot 2; and so on. After the CMC has an IP address assigned, you use a web interface to assign iDRAC IP addresses to all 16 slots as a range. All slots (even empty ones) will have an iDRAC address.

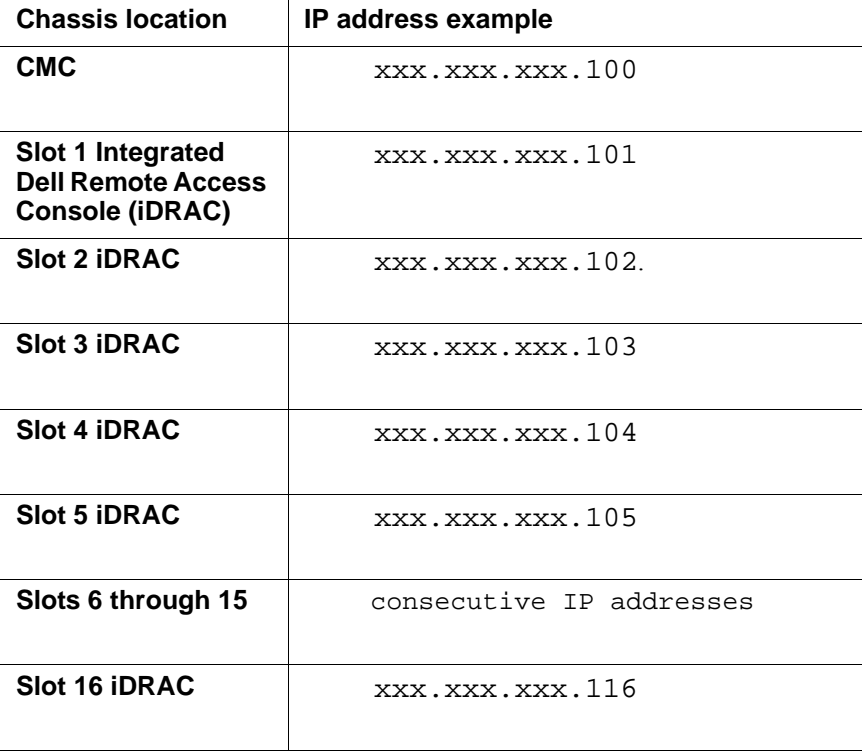

Plan to have a sequential range of IP addresses reserved for the interfaces you plan to use on every blade server (such as C (eth0), P1 (eth1), and optionally P2 (eth2)).

Here is an example for a fully provisioned X10G:

- IP address of CMC might be: 10.8.0.100
- IP address range (remote access) for 16 blade iDRACs:  $10.8.0.101 -$ 10.8.0.116
- Subnet mask: 255, 255, 0, 0
- Gateway IP address: 10.8.0.1
- The C (eth0) interfaces on the 16 blades might use this IP address range: 10.8.10.201 through 10.8.10.216
- The P1 (eth0) interfaces on the 16 blades might use this IP address range: 10.9.10.201 through 10.9.10.216
- The optional P2 (eth1) interfaces on the 16 blades might use IP address range: 10.14.0.101 through 10.14.0.116
- The IP address of on-chassis switch A1 might be: 10.15.0.121
- The IP address of on-chassis switch A2 might be: 10.15.0.122

## <span id="page-38-0"></span>X10G chassis cabling

How you cable the X10G depends on your planned deployment. Cabling and deployment options are discussed in detail in the [X-Series Switch Configuration](http://www.websense.com/content/support/library/appliance/triton/v83/switch/x10g_switch_configuration.pdf) guide. X10G switches can be configured to support VLAN and switch high availability. By default, the switches are not VLAN-aware.

Before finalizing your cable connections, consult with your Forcepoint partner to ensure that your deployment plans are appropriate for your network traffic. See *[Deployment big picture](#page-16-1)* for related deployment topics and links to other deployment materials.

Power cables, Ethernet cables, a serial cable, and SFP+ cables are shipped with the X10G chassis.

1. Note that the 2 on-chassis switches are oriented vertically at the back of the chassis. The switch on the left side is switch A1. The bottom of the switch is shown at the left in the diagram below. Use an SFP+ cable or install an optical transceiver and use your own fiber optic cable if desired (see details below).

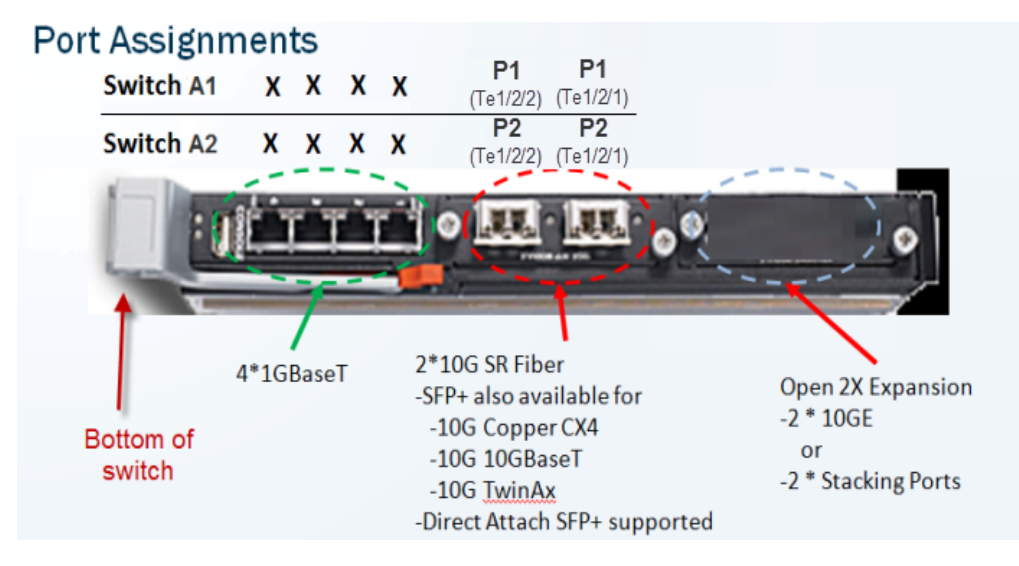

- Fiber optics: If you ordered an optical transceiver kit with your chassis, see the instructions provided [here](http://www.websense.com/content/support/library/appliance/triton/v83/fiber_optic_kit/x10g_fiber_optic.pdf). This allows you to use fiber optic cables to connect the chassis switches to your network. Begin by connecting the P1 interface on switch A1 to your network. The X10G switch requires an **LC** connector at the end of the optical cable.
- If you are not using fiber optic cables, no transceiver kit is required. Connect an SFP+ cable (provided) to the P1 interface on switch A1.
- While several ports may be labeled on both switches, the only port required for deployment is the P1 port on switch A1. The P2 port on switch A2 is optional and dependent upon your network topology. To ensure correct cabling for your deployment, see the X-Series Switch [Configuration](http://www.websense.com/content/support/library/appliance/triton/v83/switch/x10g_switch_configuration.pdf) guide.
- 2. Next, cable the Chassis Management Controller (CMC). Connect a Category 5 network cable (do not use a crossover cable) from the left-most CMC network port, labeled **Gb** in the illustration, to a switch on the subdomain where the CMC IP address is located.

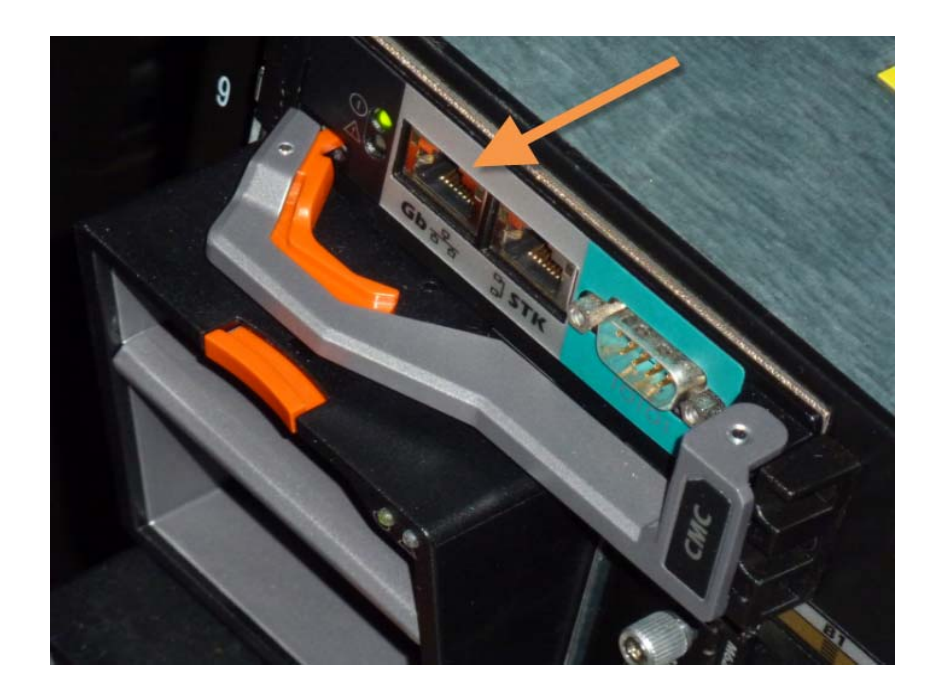

The CMC is located at the back of the chassis at the upper left side. Connect the **Gb** port to the network.

● Use the power cables to connect the 4 on-board power supply units (PSUs) at the bottom (back of chassis) to the power outlets on your computer rack. Ensure that the power cables are fully inserted into the PSUs and the power source. Confirm that the power lights are illuminated on the PSUs.

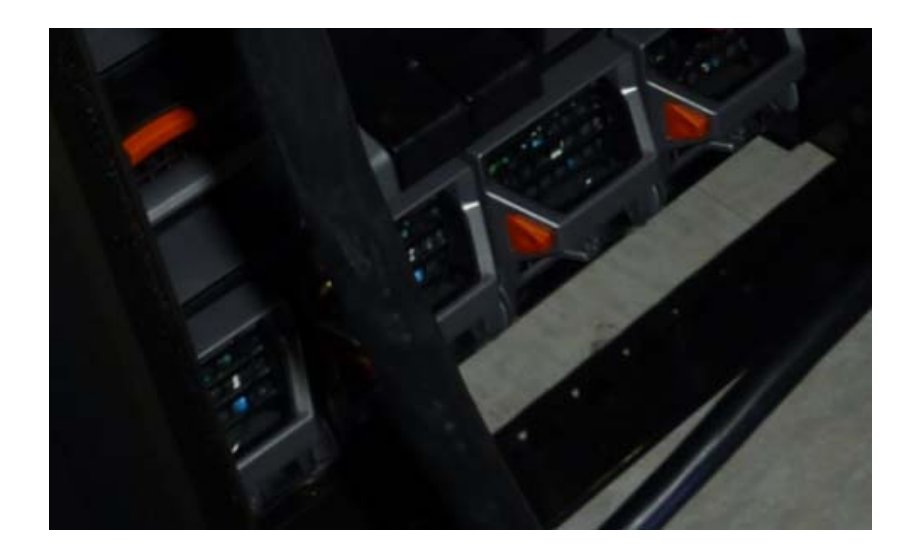

#### <span id="page-40-0"></span>Power on

Power on the chassis at the front (recessed button at the lower left corner below slots 9 and 10). This powers on all blades. Blades can also be turned off and on individually.

## <span id="page-41-0"></span>Set up the CMC IP Address

The X10G chassis includes a small, built-in LCD screen at the lower left front.

With the chassis powered on, pull out the LCD screen and use it to:

- 1. Set your language preference
- 2. Specify the IP address of the Chassis Management Controller (CMC)

Setting the CMC IP address enables you to communicate with the controller through a browser, from which you can quickly set remote access (iDRAC) addresses for the blades. The following illustration shows the built-in LCD screen and its associated keypad.

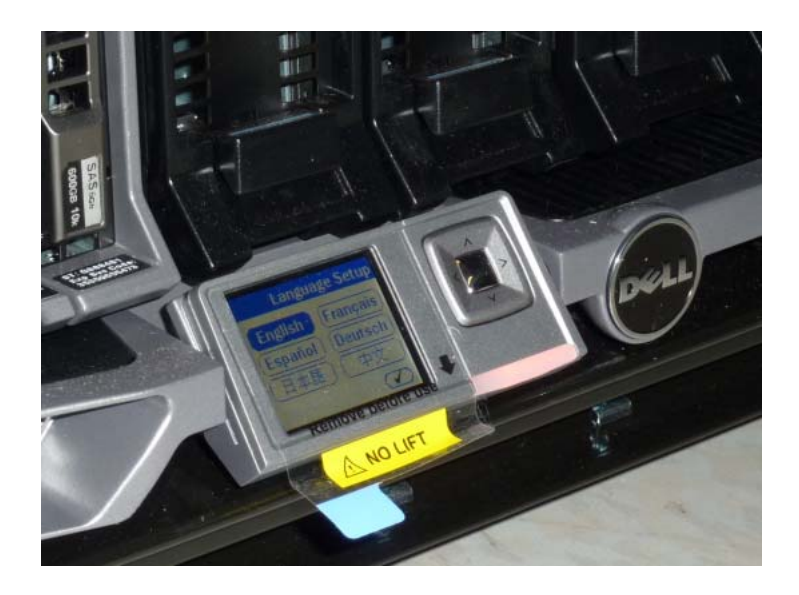

Use the silver arrow pad to the right of the LCD screen to move to a selection. Press the center of the silver pad when you are ready to confirm your choice.

After you choose a language, you are ready to configure the CMC.

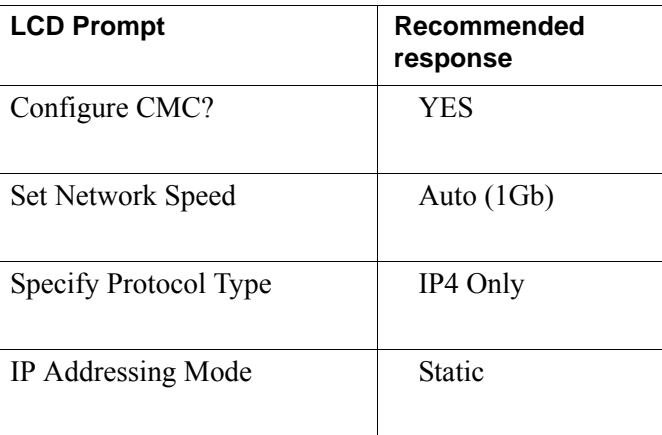

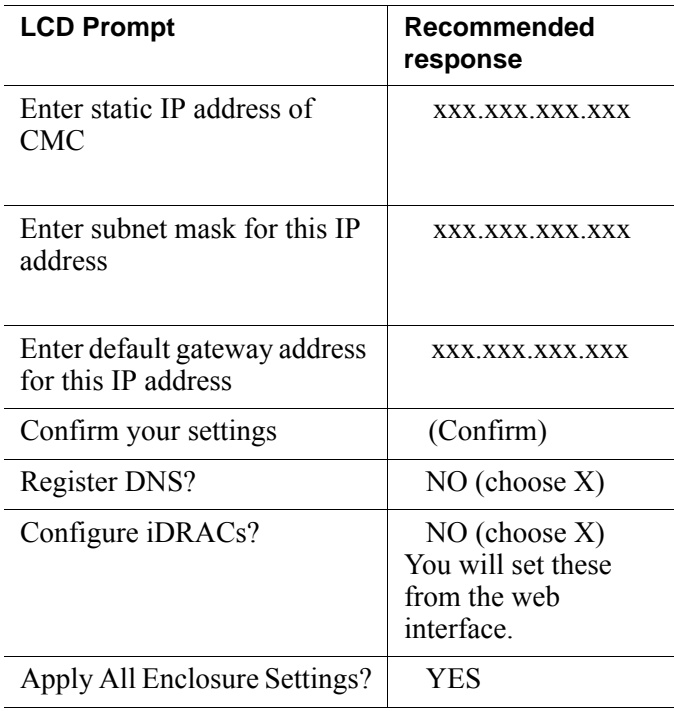

## <span id="page-42-1"></span><span id="page-42-0"></span>Assigning blade slot iDRAC addresses

Move to a laptop and open a browser that has connectivity to the network where the CMC IP address resides.

Point the browser to the IP address you assigned to the CMC:

```
https://CMC_IP_Address
```
Log on to the CMC with the default credentials (root/Forcepoint#1, or root/calvin).

This enables you to quickly assign consecutive IP addresses for the iDRACs for all 16 blade servers. You will also change the CMC password.

- 1. Select **Server Overview** at the left and choose the **Setup** tab.
- 2. Ensure that the **QuickDeploy** check box is enabled.
- 3. Set **Starting iDRAC IPv4 Address (Slot 1)** from your chosen IP address range for slot iDRACs. (Check the Netmask and Gateway shown on screen, and change if needed.)
- 4. Click **Save QuickDeploy Settings**.
- 5. Scroll down, to locate the button labeled **Auto-Populate Using QuickDeploy Settings**. Click it. Contiguous IP addresses are assigned consecutively to all 16 individual slots for iDRACs.
- 6. **Click Apply iDRAC Network Settings** at the bottom of the screen
- 7. In the left navigation, select **Chassis Overview > User Authentication**.
- 8. Select **User ID 1**.

9. Change the password for the CMC and click **Apply**.

X-Series hardware setup is complete. Return to your deployment plan for the next step. For example, if you are deploying TRITON AP-WEB your next step may be to install an off-appliance policy source machine, or if the policy source is on a chassis blade the next step may be to run firstboot on the policy source security blade.

## <span id="page-43-0"></span>iDRAC Virtual Console

When you are ready to run the **firstboot** wizard on each blade server, sequentially access the iDRAC on each blade and open the Virtual Console to interact with the firstboot wizard. Firstboot runs when you power on the appliance.

To access the iDRAC:

1. Open a Web browser and in the URL entry field enter:

https://<br/>blade iDRAC IP address>

- 2. Log on with the default credentials (root/Forcepoint#1, or root/calvin)
- 3. Change the default logon password to meet your organization's security requirements. Do not continue to use the factory default password.
	- a. Go to **Overview > iDRAC Settings > User Authentication** and click on the number that corresponds to the default log on (root).
	- b. Select **Configure User** and click **Next**.
	- c. Change the password and click **Apply**.
- 4. To launch the Virtual Console, go to **Overview > Server** and in the upper right Virtual Console Preview area click **Launch**.

See *[The firstboot wizard \(initial command-line configuration\)](#page-46-2)*.

After firstboot completes, remain in the console and log on to the command-line interface (CLI) as 'admin'. Use the password you set during firstboot.

# <span id="page-44-3"></span><span id="page-44-0"></span>Forcepoint APX Virtual Appliance Setup

Getting Started Guide | Forcepoint APX Virtual Appliance Setup | Version 8.3.x

A Forcepoint APX ESXi-hosted VMware virtual appliance can host:

- TRITON AP-EMAIL (certified)
- TRITON AP-WEB (certified)
- Forcepoint Web Filter & Security (supported)

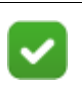

#### **Note**

The web protection policy mode **Filtering only** is not supported on VMware virtual appliances with version 8.3.0.

Deploying TRITON appliances includes 5 key tasks. This topic covers **Task 2c**.

**Task 1:** Prepare for deployment

**Task 2:** Setup appliance hardware and virtual appliances

- a. *[V-Series Hardware Setup](#page-28-1)*, page 23
- b. *[X-Series Hardware Setup](#page-34-2)*, page 29
- c. **Forcepoint APX Virtual Appliance Setup** (this section)

**Task 3:** Run the **firstboot** wizard (initial command-line configuration)

**Task 4:** Configure appliances (post-firstboot)

**Task 5:** Install off-appliance and optional components

## <span id="page-44-1"></span>Creating a Forcepoint APX ESXi VMware virtual appliance

VMware virtual appliances are certified with ESXi version 6.0 and supported with v5.5 and other versions of 6.x.

## <span id="page-44-2"></span>Virtual appliance creation summary

- 1. Download the OVA from the Forcepoint [Downloads](https://support.forcepoint.com/Downloads) page.
- 2. Use vSphere Client to access the ESXi server.
- 3. In vSphere Client, run the **Deploy OVF Template** wizard. During the procedure you will navigate to and select the downloaded OVA.
- 4. Power on the VM, open the console, and follow the prompts.

## <span id="page-45-0"></span>Creating the virtual machine

- 1. Download the OVA from the Forcepoint [Downloads](https://support.forcepoint.com/Downloads) page.
	- a. Log on to **MyAccount** (the link above prompts for log on).
	- b. Click **Downloads** and on the My Downloads page, click **All Downloads**.
	- c. In the Forcepoint Appliance section, locate **Forcepoint APX Virtual Appliance** and click on **8.3.0**.
	- d. Click the entry for the appropriate VMware virtual appliance and download the OVA.
- 2. Launch vSphere Client and log on to the ESXi server.
- 3. Run the **Deploy OVF Template** wizard.
	- a. On the toolbar, select **File > Deploy OVF Template**.
	- b. **Source**: Click **Browse** and then navigate to and select the downloaded OVA file. Click **Next**.
	- c. **OVF Template Details**: The OVA file details display. The **Product** is: **TRITON\_Virtual\_Appliance**. Click **Next**.
	- d. **Name and Location**: Specify a name, select a location, and click **Next**.
	- e. **Host / Cluster**: Select a cluster and click **Next**.
	- f. **Resource Pool**: Select a resource pool and click **Next**.
	- g. **Storage**: Select a storage location and click **Next**.
	- h. **Disk Format**: Select the type of disk provisioning and click **Next**.
	- i. **Network Mapping**: Select **VM Network** and click **Next**.
	- j. **Ready to Complete**: A deployment settings summary displays. Review and adjust the settings, if needed, and then click **Finish**.

A progress window reports status of OVA deployment.

- 4. When OVA deployment is complete, power on the VM and open the console.
- 5. The appliance configuration process begins with the prompt:

```
Would you like to install the Forcepoint image on this 
machine now? [yes/no]
```
Enter **yes**.

6. When prompted to accept the subscription agreement press **Enter**.

You are now ready to start firstboot.

6

# <span id="page-46-0"></span>Firstboot Wizard

Getting Started Guide | Initial Command-line Configuration | Version 8.3.x

Deploying TRITON™ appliances includes 5 key tasks. This topic covers **Task 3**.

**Task 1:** Prepare for deployment

**Task 2:** Setup appliance hardware and virtual appliances

**Task 3: Run the firstboot wizard** (initial command-line configuration)

- *[Gather data for firstboot](#page-47-0)*
- *[Run firstboot](#page-49-0)*

**Task 4:** Configure appliances (post-firstboot)

**Task 5:** Install off-appliance and optional components

## <span id="page-46-2"></span><span id="page-46-1"></span>The firstboot wizard (initial command-line configuration)

The first time you power on (boot) a TRITON appliance, a **firstboot** wizard prompts you to:

- Select the security mode for the appliance TRITON AP-EMAIL, TRITON AP-WEB, or Web Filter & Security.
- Enter settings for the appliance management Ethernet interface (C) IP address, subnet mask, default gateway IP address, and DNS server IP addresses.
- Define several basic configuration settings, such as hostname, admin password, and system time zone and time.

You are also asked whether you want to send feedback to Forcepoint. Feedback data improves URL categorization, making your Forcepoint solutions more effective. The default setting is "yes" (enabled). To disable feedback, enter "no" at the prompt. When you upgrade to a major new version, you may be prompted to confirm the setting.

You are given the opportunity to review and change settings before you exit the firstboot wizard. After you approve the settings, the appliance is provisioned and configured. The process can take 30 minutes or more.

Later, if you want to change settings, **except the security mode**, you can make changes using the command-line interface (CLI). To change the security mode, you must re-image the appliance with an image acquired from the Forcepoint **Downloads** page. After re-imaging, upon reboot, the firstboot wizard runs again.

## <span id="page-47-0"></span>Gather data for firstboot

Gather the following information before running the firstboot wizard. Some of this information may have been written down on the Quick Start poster during hardware setup.

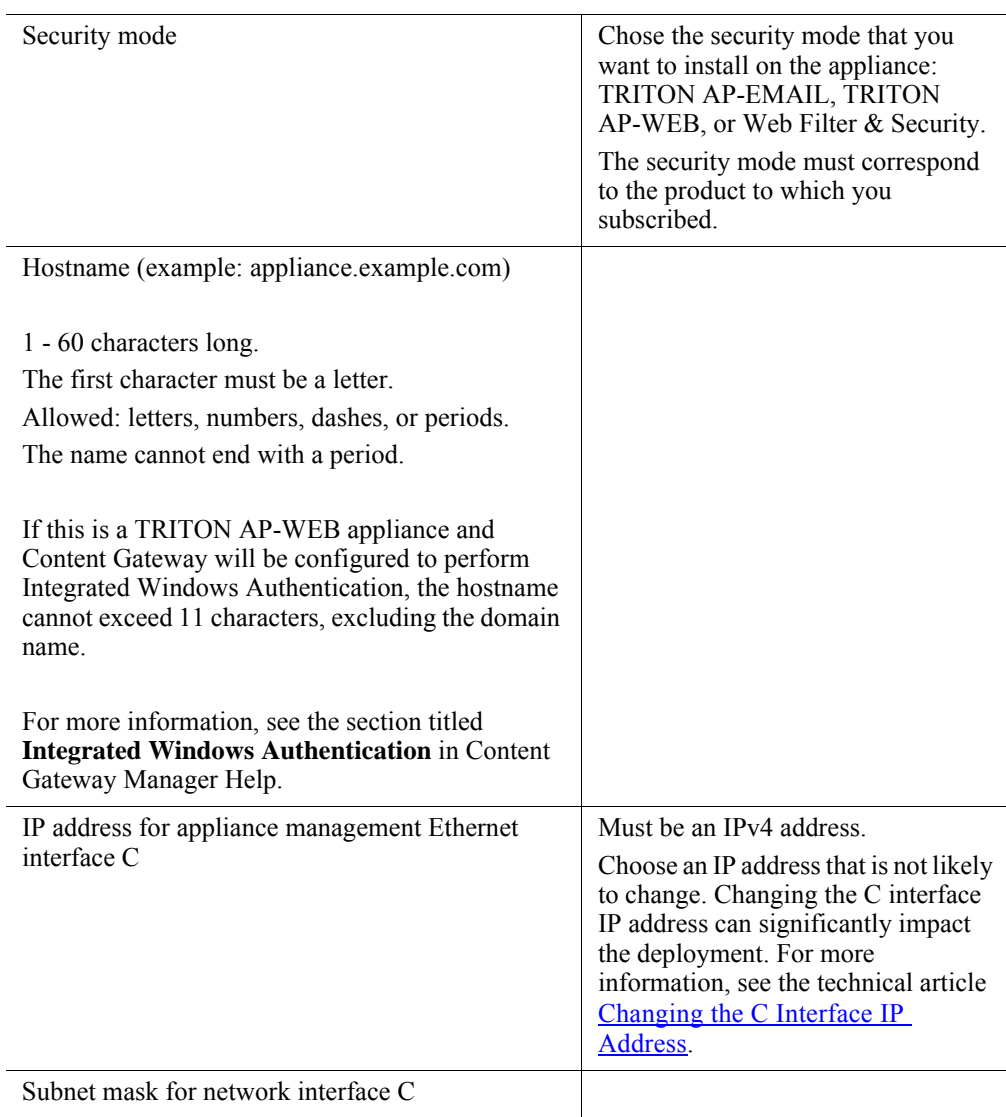

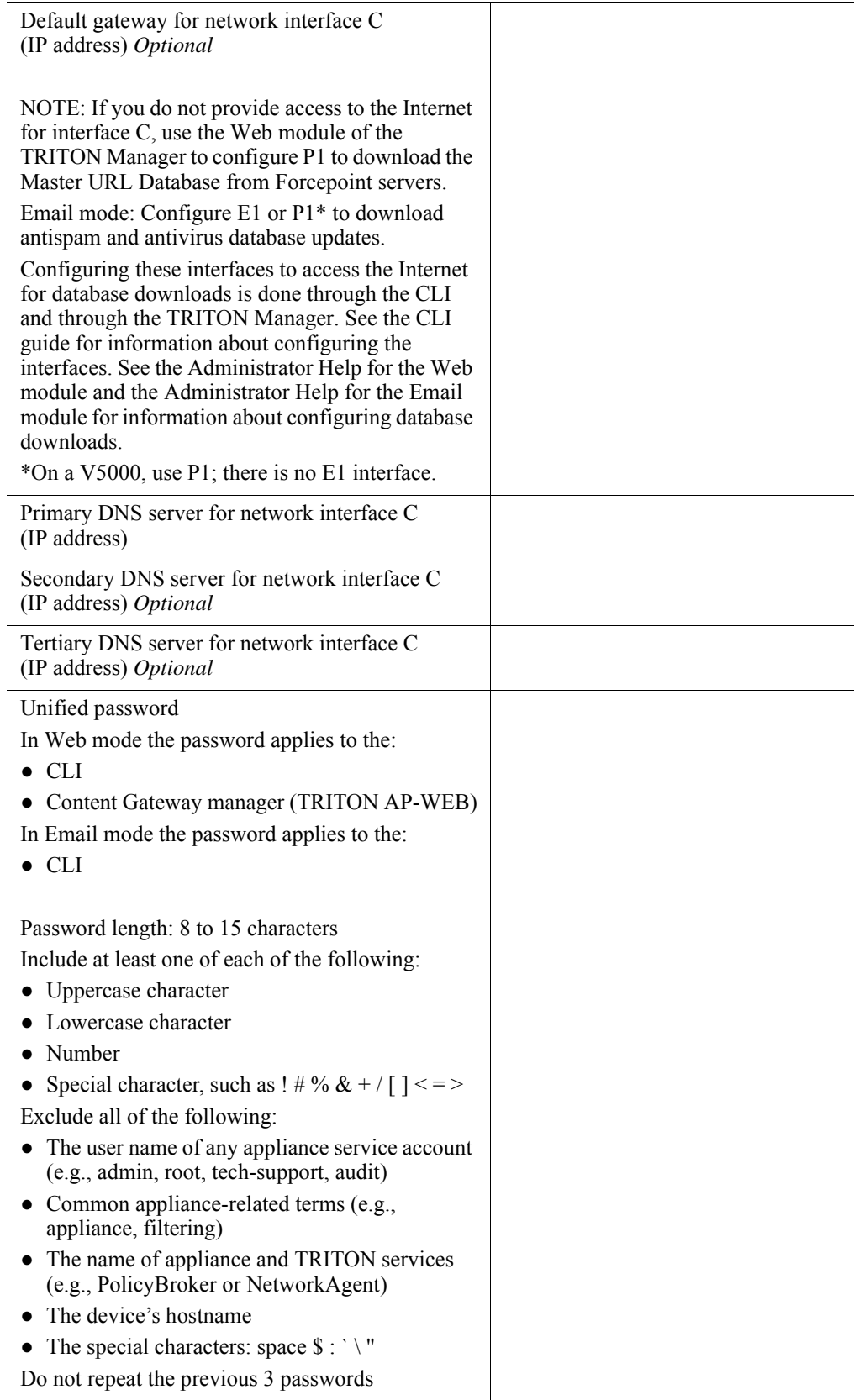

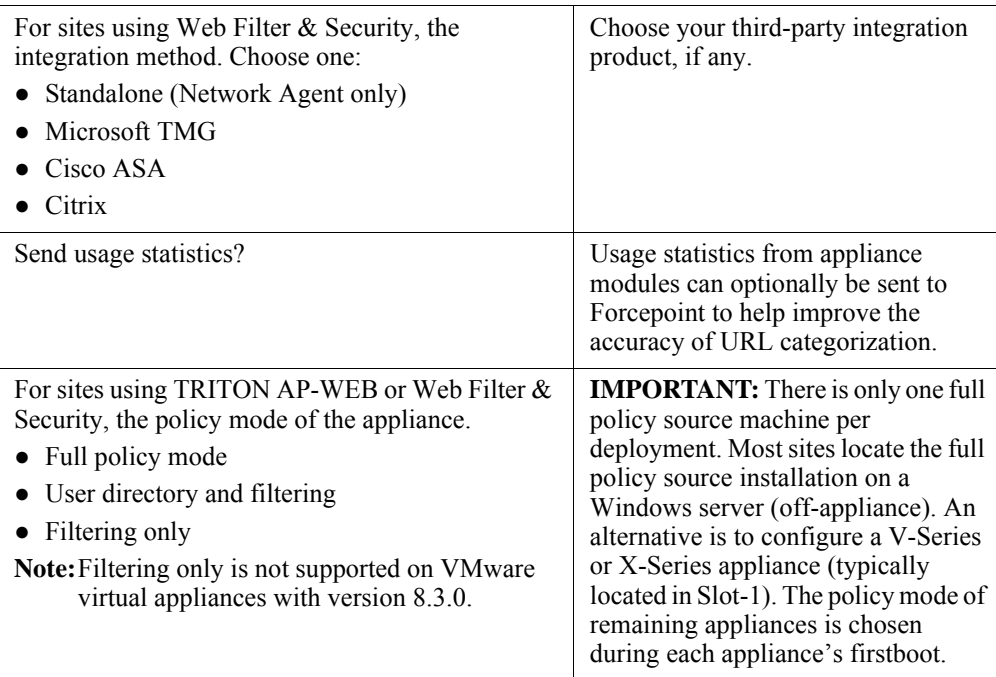

## <span id="page-49-0"></span>Run firstboot

- 1. Access the appliance console.
	- With **V-Series or X-Series appliances**, use one of these options.
		- o iDRAC: Access the appliance iDRAC and open the virtual console. See *[Using the iDRAC](#page-31-1)*, page 26.
		- Attach a USB keyboard and monitor directly to the appliance.
		- Attach a keyboard and monitor through the serial port.

#### **Note**

For serial port activation, use:

- 9600 baud rate
- 8 data bits
- no parity
- With a **VMware virtual appliance**, access the console with the vSphere Client. In vSphere Client, select the virtual machine, open the Console, and click into the window to give it focus.
- 2. When prompted, read and accept the subscription agreement.
- 3. When asked if you want to begin the configuration wizard, enter **yes**.
- 4. At the first prompt, select the security mode. You must have a subscription for the mode you select.

On an X10G or V10000 appliance, the choices are:

- TRITON AP-WEB
- TRITON AP-EMAIL

On a V5000 appliance, the choices are:

- TRITON AP-WEB
- TRITON AP-EMAIL
- $\circ$  Web Filter & Security

On a VMWare virtual appliance, the choices can include:

- TRITON AP-WEB (certified)
- TRITON AP-EMAIL (certified)
- Forcepoint Web Filter & Security (supported)
- 5. Continue to follow the on-screen prompts using the information collected above.
- 6. At the prompt for setting the system time, you have the option to either configure an NTP server or set the time manually.

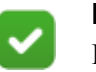

#### **Note**

If the TRITON management interface (C), configured earlier in firstboot, does not have connectivity to the Internet, set the time manually.

Because all TRITON servers in the deployment must be time-synchronized to within 2 minutes, it is recommended that an NTP service be configured for all TRITON servers. If necessary, you can configure NTP in the CLI after firstboot.

After confirming the settings, the wizard applies the configuration and installs the TRITON security modules.

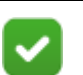

#### **Note**

Occasionally, due to an I/O timer in the virtual console software, during the software provisioning process firstboot output to the console may stop. To restart console output, simply press Enter.

After the completes, stay in the console and log on to the CLI using the password you set during firstboot.

You are now ready for Task 4: *[Configure Appliances \(post-firstboot\)](#page-52-2)*

7

# <span id="page-52-2"></span><span id="page-52-0"></span>Configure Appliances (postfirstboot)

Getting Started Guide | TRITON Appliances | Version 8.3.x

Setting up a TRITON™ appliance involves 5 key tasks. This topic covers **Task 4**.

**Task 1:** Prepare for deployment

**Task 2:** Setup appliance hardware and virtual appliances

**Task 3:** Run the firstboot wizard (initial command-line configuration)

**Task 4: Configure appliances (post-firstboot)**

**Task 5:** Install off-appliance and optional components

After completing firstboot, finish initial appliance configuration using the commandline interface (CLI). In the CLI you can view system status, configure network and communication settings, and perform general appliance administration tasks. For a complete guide to using the CLI, see the [TRITON Appliances CLI](http://www.websense.com/content/support/library/appliance/triton/v83/cli/triton_appliances_cli_guide.pdf) guide.

Post-firstboot appliance configuration activities include:

- *[SSH access to the CLI](#page-52-1)* (optional)
- *[Verify firstboot configuration settings](#page-53-0)*
- *[Establish a filestore](#page-56-1)*
- *[Set an email address for password recovery](#page-56-2)*
- *[Configure additional network interfaces](#page-57-0)*
- *[Configure routes](#page-64-0)* (if needed)
- *[SNMP polling and alerting](#page-65-1)* (optional)

## <span id="page-52-1"></span>SSH access to the CLI

After firstboot you may have stayed connected to the appliance console and logged on to the CLI. The method you used to connect to the appliance console remains available to you.

You can also connect to the CLI using a terminal emulator and SSH. SSH access is enabled by default. (Instructions for disabling SSH are included below.)

To connect to the appliance console with SSH, on a Windows system use **PuTTY**, or similar, on a Mac system use **Terminal**. Connect to the appliance management interface (C) IP address on port 22. Use the **admin** credentials set during firstboot.

On V-Series or X-Series appliances, you can also access the CLI using the Virtual Console feature of the DELL Remote Access Controller (iDRAC), or you can attach a keyboard and monitor directly to the appliance. See the Quick Start poster for your appliance model.

On a VMware virtual appliance, you can also access the CLI through the vSphere Client.

To disable or enable SSH access:

- 1. Log on to the CLI and change to **config** mode by entering 'config' on the command line. When prompted, enter the admin password again.
- 2. To display SSH enabled/disabled status:

show access ssh --status

3. To disable or enable SSH access:

set access ssh --status <on|off>

## <span id="page-53-0"></span>Verify firstboot configuration settings

All system verification and configuration tasks are performed in the CLI. For a complete description of every CLI command, see the [TRITON Appliances CLI](http://www.websense.com/content/support/library/appliance/triton/v83/cli/triton_appliances_cli_guide.pdf)  guide.

To perform the activities in this section, log on to the CLI and enter **config** mode.

## <span id="page-53-1"></span>Configuration basics

Verify the appliance security mode, policy mode (web protection only), version, and hostname.

show appliance info

Results may be similar to:

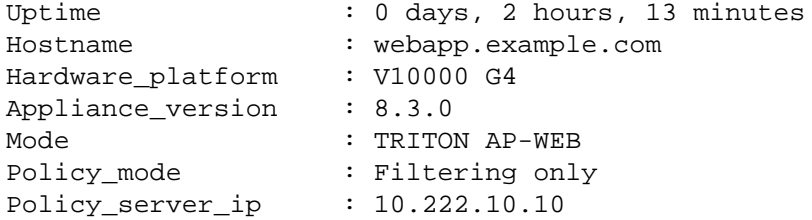

#### <span id="page-54-0"></span>Appliance management interface (C)

Display the network interface settings and confirm the settings for interface C.

```
show interface info
```
**Note**

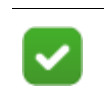

IPv4 addresses must be used with all TRITON management interfaces.

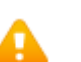

#### **Warning**

After configuration in firstboot, do not change the C interface IP address. If you must change the C interface IP address, see the article [Changing the C Interface IP](http://www.websense.com/content/support/library/appliance/triton/v83/c_interface/changing_c_interface_ip_address.pdf)  [Address.](http://www.websense.com/content/support/library/appliance/triton/v83/c_interface/changing_c_interface_ip_address.pdf)

Be cautioned that the **set interface ipv4** command allows you to change the configuration of any available network interface, including interface C.

To change the appliance DNS settings:

```
set interface dns --dns1 <IPv4 address>
    [--dns2 <IPv4_address> --dns3 <IPv4_address>]
```
#### <span id="page-54-1"></span>Add a component route

If the appliance hosts TRITON AP-WEB, add a component route for Content Gateway (proxy) to route traffic to web protection components through the appliance management interface (C). In **config** mode, enter:

set component\_route -dest <C\_interface\_IP\_address> --mask 255.255.255.255 --module proxy

To make the route permanent, apply hotfix APP-8.3.0-004.

#### <span id="page-54-2"></span>System time and time synchronization with TRITON servers

Display the system time and time zone.

show system clock show system timezone

To display the NTP status:

show system ntp

Within a deployment, the clock on all TRITON servers must be synchronized to within 2 minutes.

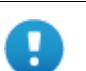

#### **Important**

Before changing the time, stop all TRITON services running in your network. Then, reset the time and make certain that the time is consistent across all servers running TRITON services. Finally, restart TRITON services.

If you do not stop the services first, client updates and policy changes entered after the time reset are not saved.

For reliability and ease of maintenance, configuring an Internet Network Time Protocol (NTP) server [\(www.ntp.org](http://www.ntp.org)) is recommended. If the appliance management interface (C) is not connected to the Internet, then you must provide a way for interface C to reach an NTP server. One solution is to install an NTP server on the local network where it can be reached by interface C.

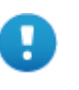

#### **Important**

If you synchronize the system clock with an NTP server, NTP protocol packets and their response packets must be allowed on any firewall or NAT device between the appliance and the NTP server. Ensure that you have outbound connectivity to the NTP servers. Add a firewall rule that allows outbound traffic to UDP port 123 for the NTP server.

To enable and configure an NTP server:

set system ntp --status on

set system ntp --server <server1>,<server2>,<server3>

**server** can be an IP address or URL. The URL is restricted to letters, numbers, hyphens (-), and periods (.). A URL must begin with a letter or number.

To sync with an NTP server:

sync system ntp

To set the system time manually:

set system timezone

set system clock

The default time zone is GMT (Greenwich Mean Time), also known as UTC (Universal Time, Coordinated). Other time zones are calculated by adding or subtracting from GMT. GMT is sometimes chosen to provide a common time stamp for geographically distributed systems.

Time is set using 24-hour notation.

### <span id="page-56-0"></span>Add an appliance description

Optionally, to help you identify and manage the system, add a unique appliance description. This is particularly helpful when there are multiple TRITON appliances in the deployment.

Use the commands:

show system host set system host --description '<description>'

**description** must be enclosed in single or double quotation marks. Length is limited to 100 characters.

## <span id="page-56-1"></span>Establish a filestore

A **filestore** is an off-appliance (remote) storage location for storing appliance-related files, including backup, log, and configuration files.

Establishing a filestore is essential because any file that you want to save, or load, must be done with a filestore. Only system backup and log files are kept on the appliance.

A filestore definition includes:

- A unique name, known as the filestore alias.
- The IP address of the filestore host and the port on which to connect.
- The directory location (path) on the host.
- The protocol to use to connect and move files to and from the filestore. Supported protocols include **ftp**, **tftp**, and **samba**.
- Optionally, the name of a user (account) with permissions on the filestore.

To define a filestore:

```
set filestore --alias <name> --type <ftp|tftp|samba>
  --host <ip address> --path <share directory>
  [--user <user_name>] [--port <port>]
```
Example:

```
set filestore --alias fstore --type samba 
    --host 10.123.48.70 --path myfiles/myfolder --user jdoe
```
## <span id="page-56-2"></span>Set an email address for password recovery

Set an email address and SMTP server in the event that the **admin** password is forgotten or lost. A temporary password is sent to the address when an administrator enters Ctrl+P at the CLI logon prompt.

To set an email address and SMTP server:

```
set account email --address <email address>
set account smtp --host <location> --port <port>
   --user <name>
```
To test the settings use:

send test\_email

When no email address is set, Ctrl+P prompts to confirm that a password reset is wanted. When confirmed (yes), a security code is displayed. Write it down. To get a temporary password, contact Technical Support and provide the security code.

## <span id="page-57-0"></span>Configure additional network interfaces

Already configured: *[Appliance management interface \(C\)](#page-58-0)*

In addition to the appliance management interface, set during firstboot, one or more additional network interfaces must be configured.

- *[TRITON AP-WEB Content Gateway \(proxy\) interfaces \(P1 and P2\)](#page-59-0)*
- *[Web protection: Network Agent interface \(N\)](#page-60-0)* (use of Network Agent is optional)
- *[TRITON AP-EMAIL Interfaces \(E1 and E2, or P1 and P2\)](#page-61-0)*
- *[Interface bonding](#page-63-0)* (optional)

#### <span id="page-57-1"></span>Support for IPv6

- TRITON AP-EMAIL does not support IPv6.
- IPv6 support in TRITON AP-WEB and Web Filter  $&$  Security is **disabled** by default.

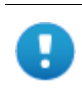

#### **Important**

After IPv6 support is enabled, subsequent disablement requires a full restart of the appliance.

For all web protection solutions, IPv6 support includes:

- Dual IP stack configuration for interfaces C and N
- $\bullet$  IPv6 traffic to the Internet or clients on interfaces C and N, including block pages sent on C or N
- IPv6 static routes
- SNMP traps and counters for IPv6 data
- Network diagnostic tools in the CLI

For TRITON AP-WEB, IPv6 support also includes:

- Dual IP stack implementation on interfaces P1 and P2
- Traffic to the Internet or clients on interfaces P1 and P2, and their bonded interface (E1/E2), if configured

Limits and restrictions:

- IPv6-only internal networks are not supported
- IPv4 must be used to communicate among appliances and TRITON components

In any field that accepts an IPv6 address, the address can be entered in any format that conforms with the standard. For example:

- Leading zeros within a 16-bit value may be omitted.
- One group of consecutive zeros may be replaced with a double colon.

## <span id="page-58-0"></span>Appliance management interface (C)

The appliance management interface (C) is configured during **firstboot**.

The appliance management interface:

- Communicates with all TRITON management interfaces
- Provides inter-appliance communication
- Optionally, transports non-HTTP and non-HTTPS protocol enforcement (typically handled on interface N).
- Handles Master Database downloads via the Internet (unless P1 is configured for database downloads).

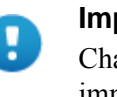

#### **Important**

Changing the C interface IP address can significantly impact the deployment. If at all possible, do not change the C IP address. If you must change the C IP address, see the technical article [Changing the C Interface IP Address](http://www.websense.com/content/support/library/appliance/triton/v83/c_interface/changing_c_interface_ip_address.pdf).

#### Guidelines for configuring network interface C

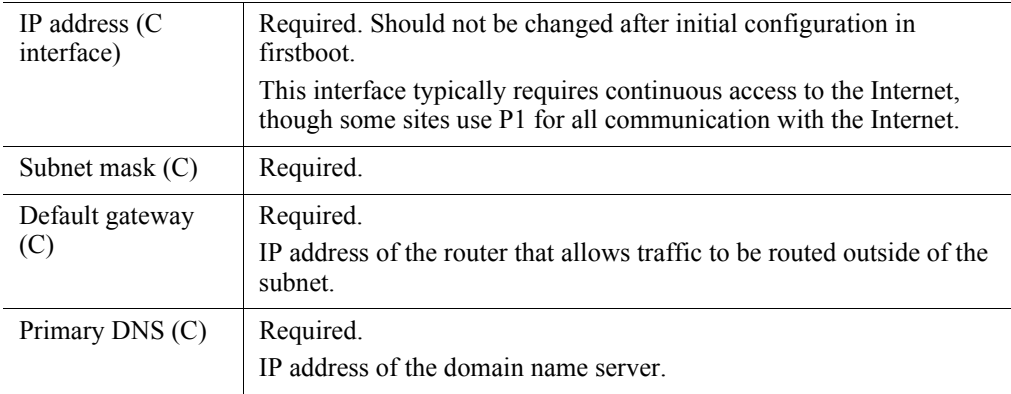

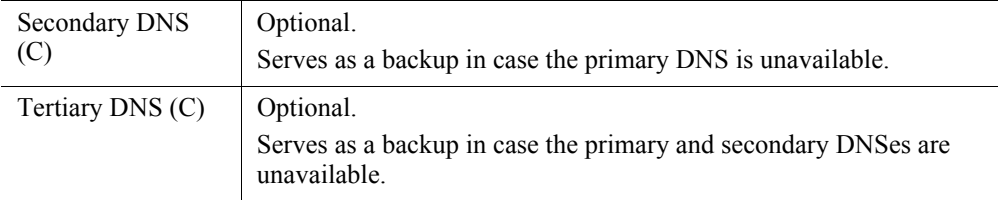

## <span id="page-59-0"></span>TRITON AP-WEB Content Gateway (proxy) interfaces (P1 and P2)

Content Gateway interfaces P1 and P2 handle traffic directed to and from the Content Gateway proxy module.

- Both the P1 and P2 proxy interfaces can be used to accept users' Internet requests (inbound traffic) and communicate with web servers (outbound traffic). In other words, both interfaces can be configured to handle traffic into and out of the proxy module.
- A typical configuration is to use P1 for both inbound and outbound traffic; P2 is not used.
- Another option is to configure P1 to accept users' Internet requests (inbound only). In this case, P2 is configured to communicate with web servers (outbound).

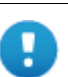

#### **Important**

If you use the P2 interface, the P1 interface is bound to eth0, and the P2 interface is bound to eth1. Keep this in mind when you configure Content Gateway.

For example, suppose you are using a transparent proxy deployment, and the P1 interface is connected to a WCCP router. In this case, you must configure Content Gateway to use eth0 for WCCP communications (in Content Gateway Manager, see the General tab of the **Configure > Networking > WCCP** page).

To view the interface bindings in the CLI:

(view)# show interface info

#### Guidelines for configuring network interfaces P1 and P2

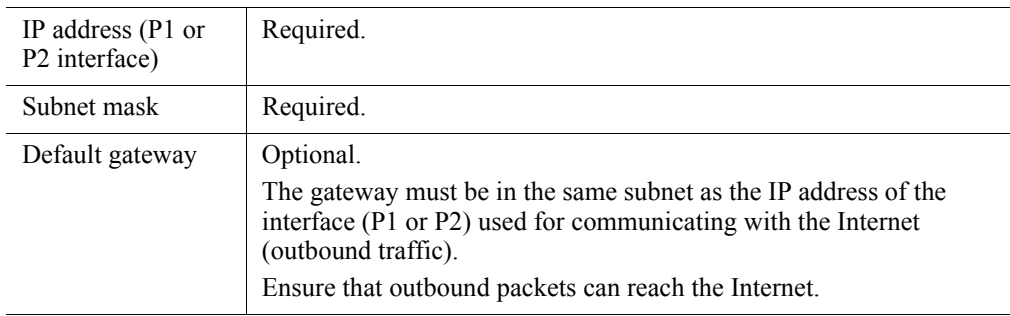

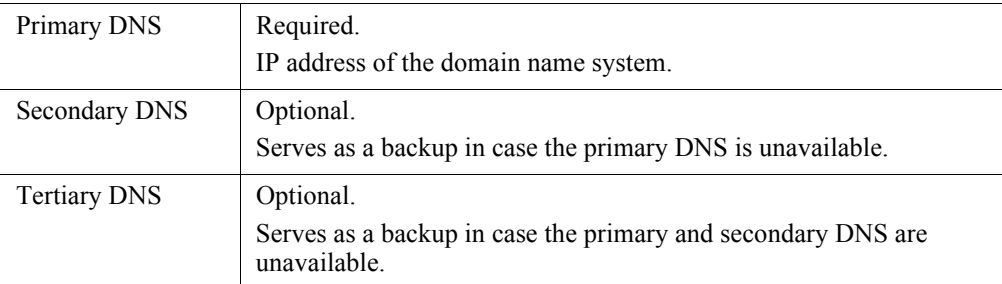

CLI example:

```
(config)# set interface ipv4 --interface p1 
           --ip 10.200.200.20 --mask 255.255.0.0 
           --gateway 10.200.0.5
(config)# set interface dns --module proxy
           --dns1 10.10.10.10 --dns2 10.10.10.11
```
#### <span id="page-60-0"></span>Web protection: Network Agent interface (N)

Network Agent is an optional component of web protection solutions. When used with TRITON AP-WEB, it can provide security for protocols other than HTTP and HTTPS. It also provides bandwidth optimization data and enhanced logging detail.

Network Agent is typically configured to see both inbound and outbound traffic in your network. The agent distinguishes between:

- Requests sent from internal machines to internal machines (hits to an intranet server, for example)
- Requests sent from internal machines to external machines such as web servers (user Internet requests, for example)

You choose whether blocking information for non-HTTP protocols is routed through interface C or interface N.

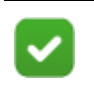

#### **Note**

Network Agent is supported on V-Series appliances and on standalone servers.

#### Guidelines for configuring network interface N

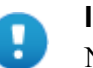

#### **Important**

Network interface N configuration is only necessary when Network Agent is installed and running on the appliance and you want blocking to go through interface N.

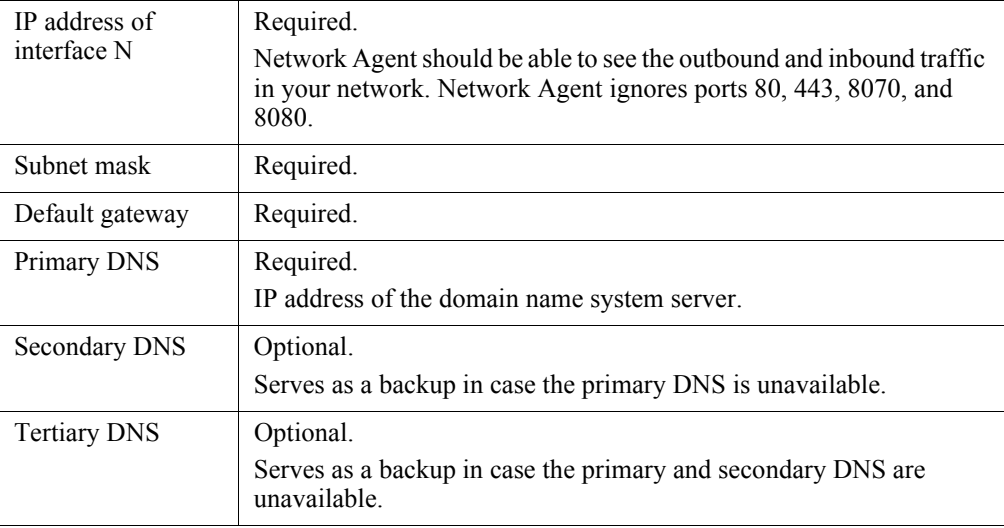

CLI example:

```
(config)# set interface ipv4 --interface n 
           --ip 10.200.200.20 --mask 255.255.0.0 
           --gateway 10.200.0.5
(config)# set interface dns --module network-agent
           --dns1 10.10.10.10 --dns2 10.10.10.11
```
Network Agent can instead be installed on a different server in the network.

## <span id="page-61-0"></span>TRITON AP-EMAIL Interfaces (E1 and E2, or P1 and P2)

TRITON AP-EMAIL interfaces handle traffic into and out of the TRITON AP-EMAIL module. Set up interfaces E1, E2, and C correctly before deploying offappliance components.

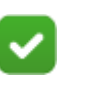

#### **Note**

The names of the interfaces vary depending on appliance model.

- On V10000, E1 and E2 are used.
- On V5000, X10G, and virtual appliances, P1 and P2 are used.
- Both the E1 (P1) and E2 (P2) interfaces can be used to accept inbound traffic and send outbound traffic.
- A typical configuration is to use E1 (P1) for both inbound and outbound traffic; E2 (P2) is not used.
- Another option is to configure E1 (P1) to accept inbound and E2 (P2) to send outbound traffic.
- When you need to support a large volume of outbound traffic, you can configure virtual interfaces on E1 or E2 (P1 or P2).

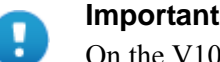

On the V10000, if you use the E2 interface, the E1 interface is bound to eth0, and the E2 interface is bound to eth1. Keep this in mind when you configure TRITON AP-EMAIL.

On other appliances, if you use the P2 interface, the P1 interface is bound to eth0, and the P2 interface is bound to eth1. Keep this in mind when you configure TRITON AP-EMAIL.

#### Guidelines for configuring network interfaces E1 (P1) and E2 (P2)

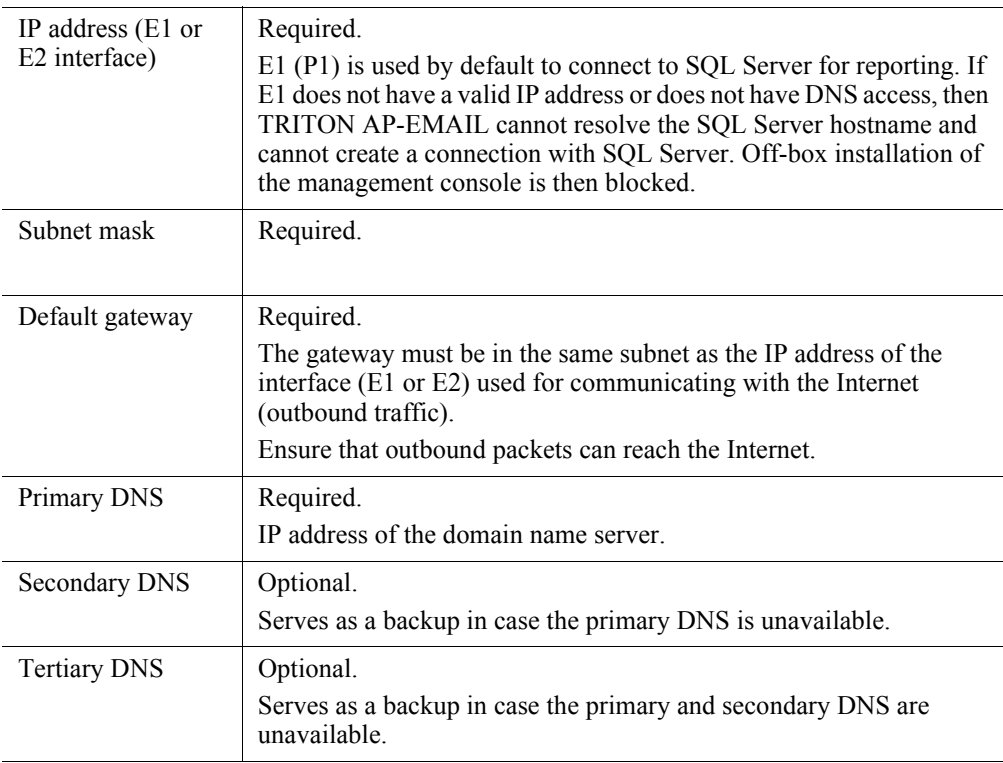

CLI example:

```
(config)# set interface ipv4 --interface e1 
           --ip 10.200.200.20 --mask 255.255.0.0 
           --gateway 10.200.0.5
(config)# set interface dns --module email
           --dns1 10.10.10.10 --dns2 10.10.10.11
```
## <span id="page-63-0"></span>Interface bonding

V10000 appliances can bond interfaces for failover or load balancing. Configuration details are provided below.

Interface bonding is not supported on V5000, X10G, or virtual appliances.

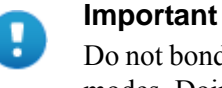

Do not bond interfaces that have different speeds or duplex modes. Doing so can result in performance problems.

#### V10000 with TRITON AP-WEB

Interfaces E1 and E2 can be cabled to your network and then bonded through software settings to a Content Gateway interface, with E1 optionally bonded to P1, and E2 optionally bonded to P2. No other pairing is possible.

Interface bonding provides these alternatives:

- Active/Standby mode: P1 (or P2) is active, and E1 (or E2) is in standby mode. Only if the primary interface fails would its bonded interface (E1 or E2) become active.
- Load balancing: If the switch or router that is directly connected to the V10000 supports load balancing (etherchannel, trunk group, or similar), then traffic to and from the primary interface can be balanced between the primary interface and its bonded interface (E1 or E2).

You can choose to bond or not bond each Content Gateway interface independently. You do not have to bond at all.

If you do bond an interface, choose one mode for that bonding (either active/standby or load balancing). You do not have to choose the same bonding mode for both interfaces.

Ensure that all interfaces are cabled properly before bonding.

#### V10000 with TRITON AP-EMAIL only

Interfaces P1 and P2 can be cabled to your network and then bonded through software settings to a TRITON AP-EMAIL interface, with P1 optionally bonded to E1, and P2 optionally bonded to E2. No other pairing is possible.

Interface bonding provides these alternatives:

- Active/Standby mode:  $E1$  (or  $E2$ ) is active, and P1 (or P2) is in standby mode. Only if the primary interface fails would its bonded interface (P1 or P2) become active.
- Load balancing: If the switch or router that is directly connected to the V10000 supports load balancing (etherchannel, trunk group, or similar), then traffic to and from the primary interface can be balanced between the primary interface and its bonded interface (P1 or P2).

You can choose to bond or not bond each TRITON AP-EMAIL interface independently. You do not have to bond at all.

If you do bond an interface, choose one mode for that bonding (either active/standby or load balancing). You do not have to choose the same bonding mode for both interfaces.

Ensure that all interfaces are cabled properly before bonding.

#### CLI example:

(config)# set interface bond --mode active-standby

## <span id="page-64-0"></span>Configure routes

You can use CLI route commands to specify:

• Static routes from subnets and client computers through any active appliance interface, except N.

If IPv6 is enabled, static IPv6 routes can also be added and imported.

• Component routes from appliance modules through appliance interface C to subnets.

IPv6 component routes are **not** supported.

#### <span id="page-64-1"></span>Static routes

- The same route cannot be added for 2 different interfaces on the same module. If attempted, an error message displays.
- Static routes that are defined for an interface that is later made inactive remain in the routing table.
- Static routes that become invalid because the IP address of the interface changes are disabled.
- Static routes can be added and deleted, but not modified. To modify a route, delete it and add a new route specifying the new values.
- Static routes can be bulk added from a text file. See the [TRITON Appliances CLI](http://www.websense.com/content/support/library/appliance/triton/v83/cli/triton_appliances_cli_guide.pdf) guide.
- The static route table has a maximum limit of 5000 entries.

#### CLI example:

```
(config)# set route --dest 11.0.0.0 --mask 255.0.0.0 
           --gateway 10.206.7.254 --interface c
(config)# set route6 --dest 2222:3333:4444:5555::0 
          --interface p1 --prefixlen 64 
           --gateway 1234:5678::8765:4321
```
#### <span id="page-65-0"></span>Component routes

Although the appliance management interface (C) is typically reserved for management traffic, in some deployments it is necessary or desirable to route some web or email traffic through the C interface rather than P1/P2 or E1/E2.

The component route table has a maximum limit of 5000 entries.

#### CLI example:

```
(config)# set component_route --dest 11.0.0.0 
           --mask 255.0.0.0 --module email
```
## <span id="page-65-1"></span>SNMP polling and alerting

TRITON appliances can issue alerts using SNMP trap data when integrated with a supported Security Information Event Management (SIEM) system. SNMP traps send alerts to system administrators about significant events that affect the security of the network.

In the CLI, the appliance can be configured to:

- Allow your SNMP manager to poll the appliance for standard SNMP counters.
- Send SNMP traps for selected events to your SNMP manager.

Support is included for SNMP v1, v2c, and v3.

- With SNMP v1 and v2c, a suffix (-proxy, -web, -na, or -email) is appended to the community name to indicate the originating module for the counter.
- With SNMP v3, you can specify the context name (Proxy, Web, NA, or Email) to poll counters for each module.

If you use v1 or v2c, you must specify the community name for the appliance.

If you use v3, you must specify security level, user, authentication, and encryption type to associate with SNMP communication.

To enable polling:

```
set snmp service --status on
set snmp version --options <values>
```
#### <span id="page-66-0"></span>SNMP traps

SNMP monitor service and SNMP trap settings are independent, but SNMP monitor service must be enabled before you activate the SNMP trap configuration.

Use these commands to work with SNMP traps:

```
show snmp config
show trap config
show trap events
set snmp service
set trap service
set trap version (v1, v2c, v3) --options <values>
save trap --location <filestore_alias>
load trap --location <filestore alias> --file <name>
save mibfile --location <filestore_alias>
test trap event
```
Use 'test trap event' to verify your configuration. If there is a problem sending the test trap, verify the community name, IP address, and port, and make sure that the network allows communication between the appliance and the SNMP manager.

See the **TRITON** Appliances CLI guide.

# <span id="page-68-0"></span>Installation of Off-Appliance Components

Getting Started Guide | TRITON Appliances | Version 8.3.x

Setting up a TRITON™ appliance involves 5 key tasks. This topic covers **Task 5**.

**Task 1:** Prepare for deployment

**Task 2:** Setup appliance hardware and virtual appliances

**Task 3:** Run the **firstboot** wizard (initial command-line configuration)

**Task 4:** Configure appliances (post-firstboot)

**Task 5: Install off-appliance and optional components**

After the appliance has been configured, install the remaining off-appliance components. See your deployment plan. For a refresher, see *[Required off-appliance](#page-18-1)  [components](#page-18-1)*, page 13.

To install off-appliance components, return to the following guides.

For **TRITON AP-WEB**, see **Installation Instructions: TRITON AP-WEB.** 

For **TRITON AP-EMAIL**, follow the instructions in **Installing email protection** [appliance-based solutions.](http://www.websense.com/content/support/library/email/v83/esg_install/email_app_install.pdf)

For Web Filter & Security, see [Installation Instructions: Web Filter & Security.](https://www.websense.com/content/support/library/web/v83/install/wfs_install_full.pdf)